# *Betriebsanleitung*

# **Geld-Gewinn-Spiel-Geräte**

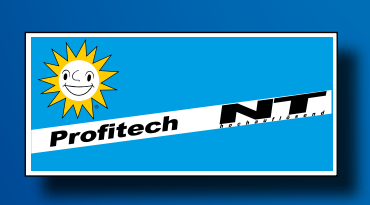

**Ausgabe NSV 2**

W. Meal

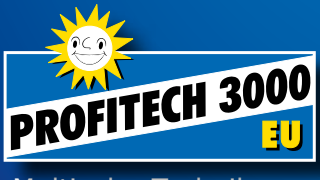

Multicolor-Technik

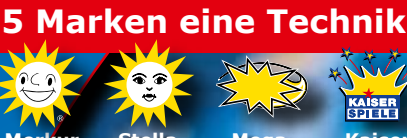

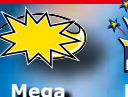

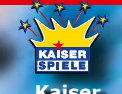

Rarcrest **Merkur Stella Mega Kaiser Barcrest**

01860 61

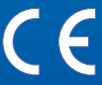

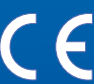

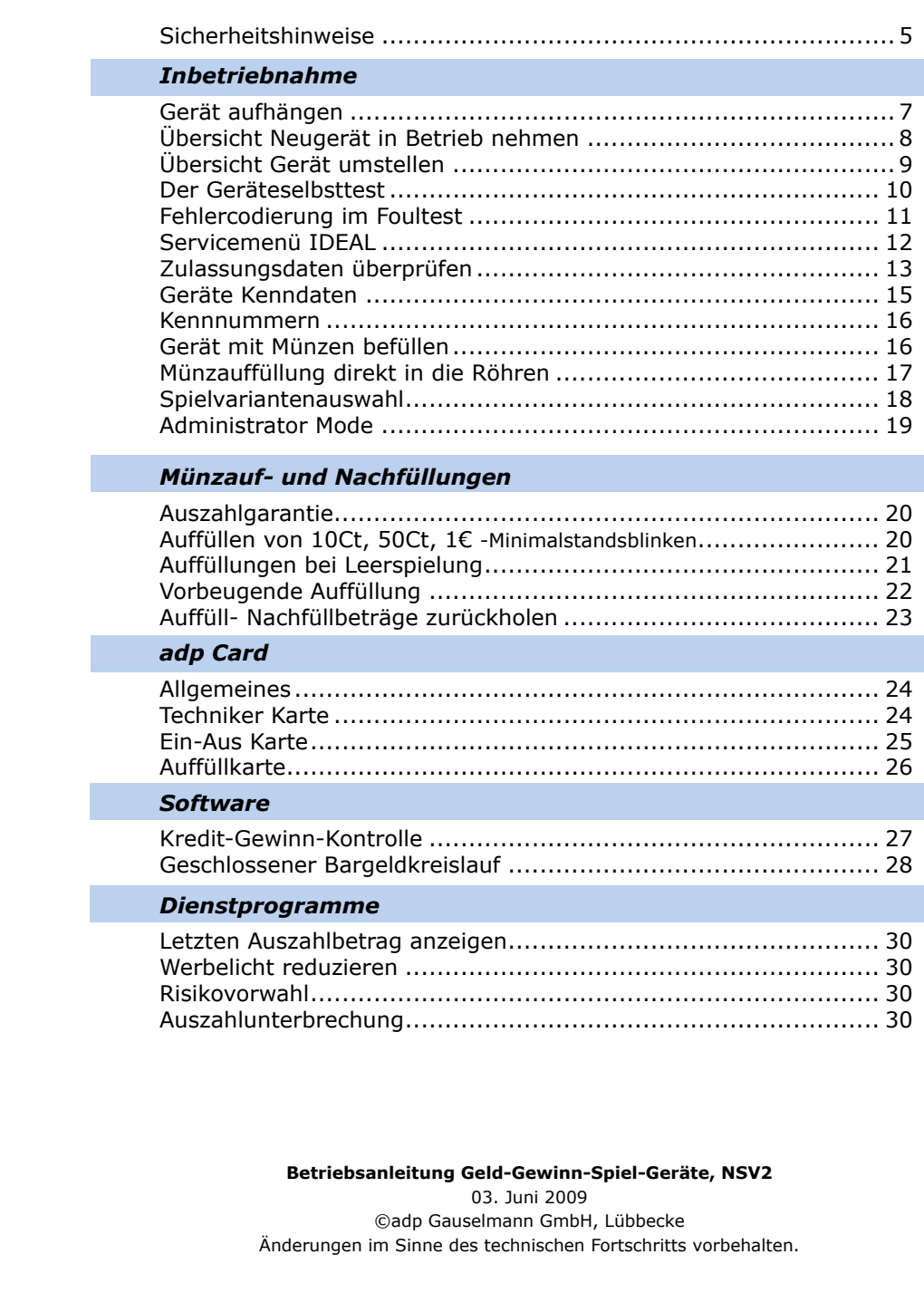

٠

#### *Servicebetrieb*

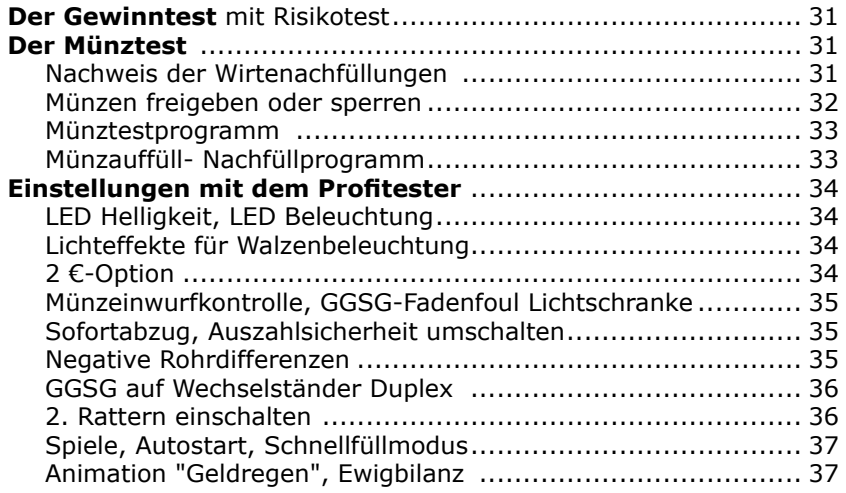

#### *Baugruppen*

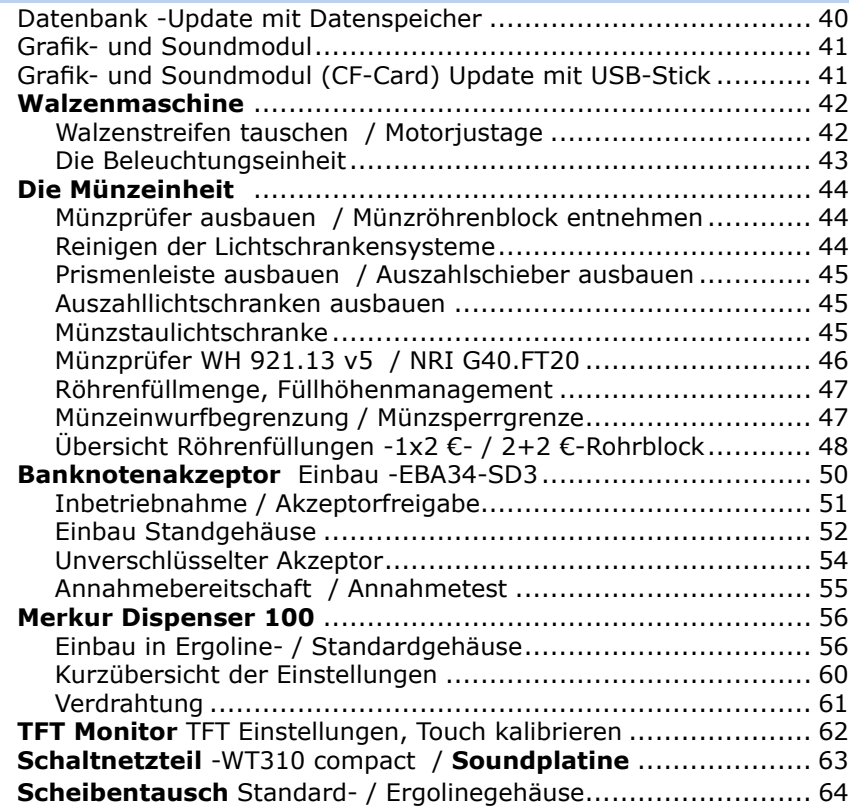

#### *Grundsätzliche Sicherheitshinweise*

Die Technische Dokumentation enthält grundlegende Hinweise und Arbeitsschritte, die bei der Montage/Aufstellung/Inbetriebnahme zu beachten und zu befolgen sind. Die Dokumentation muss am Aufstellungsort verfügbar sein.

Alle Arbeiten zum Transport, zur Installation und Inbetriebnahme sowie zur Instandhaltung sind **von qualifiziertem Fachpersonal** auszuführen (IEC 364 bzw. CENELEC HD 384 oder DIN VDE 0100 und IEC 664 oder DIN VDE 0110).

Qualifiziertes Fachpersonal im Sinne dieser grundsätzlichen Sicherheitshinweise sind Personen, die mit Aufstellung, Montage, Inbetriebnahme und Betrieb des Produktes vertraut sind und über die ihrer Tätigkeit entsprechenden Qualifikationen verfügen.

Jede Person, die mit der Montage und Inbetriebnahme beauftragt ist, muss die Anleitung gelesen und verstanden haben.

Um Schäden und Gefahren zu vermeiden, sind die Arbeitsanweisungen und insbesondere die Sicherheitsbestimmungen (z.B. VDE 0100) zu beachten.

Neben diesen Sicherheitsbestimmungen gelten die allgemeinen, verbindlichen landesüblichen Unfallverhütungsvorschriften (UVV). Weiterhin gelten die Regeln für sicherheits- und fachgerechtes Arbeiten.

Bei unsachgemäßer Handhabung, bestimmungswidriger Verwendung und eigenmächtigen Umbauten wird keinerlei Haftung für Unfälle, Verletzungen und Beschädigungen übernommen. Eigenmächtige Umbauten und Veränderungen sind aus Sicherheitsgründen verboten. Verwenden Sie nur original Zubehörteile!

Bei Nichtbeachtung erlischt jegliche Gewährleistung, es kann keinerlei Haftung übernommen werden.

#### *Kennzeichnung*

Die aufgeführten Sicherheitshinweise sind mit allgemeinen Gefahrensymbolen gekennzeichnet.

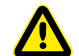

#### **Achtung! / Gefahr!**

- Sicherheitszeichen nach Din 4844 -W9

**Warnung vor elektrischer Spannung!**

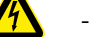

**PED** 

- Sicherheitszeichen nach Din 4844 -W8

#### **Hinweise / Tipps**

Kennzeichnung für allgemeine Hinweise oder Tipps aus der Praxis. Die Arbeitsschritte sind in ihrer Reihenfolge nummeriert.

#### *Kontrolle nach Anlieferung*

Gerät direkt nach Anlieferung auf Transportschäden untersuchen. Sichtbare Beschädigungen auf den Speditionspapieren des anliefernden Spediteurs vermerken oder unmittelbar nach Erhalt der Ware melden.

#### *Montage*

Immer für ausreichende Standfestigkeit des Gerätes sorgen. Gerät gegen Umkippen sichern. Hinweise zum Aufhängen des Gerätes beachten. Arbeiten niemals unter Spannung durchführen, Netzstecker noch nicht einstecken, erst nach abgeschlossener Aufstellung!

#### *Aufstellung, Inbetriebnahme* **Wahl des Aufstellortes**

Aufstellung und Inbetriebnahme nur innerhalb geschlossener, trockener Räume!

Gerät nicht platzieren in der Nähe von:

Lebensrettenden Einrichtungen wie z.B. Notausgängen, Feuerlöschern etc., Behältern mit leicht entzündlichen Stoffen, Wasser oder Chemikalien, Wärmequellen wie z.B. Heizkörpern, Öffnungen von Klimaanlagen oder Plätze mit direkter Sonneneinstrahlung.

Die Umgebungstemperatur am Aufstellort darf 40 °C nicht überschreiten.

Gerät keiner Belastung aussetzen, die zu Funktionsstörungen oder Defekt führen können, wie z.B.: starker Vibration, extremer Staub- oder Schmutzbelastung, direkter Sonneneinstrahlung oder Hitze, Regen oder Feuchtigkeit.

Direkt am Geräteaufstellplatz muß eine ordnungsgemäß installierte, geerdete, abgesicherte Netzsteckdose vorhanden sein. Den Stromkreis, an dem das Gerät angeschlossen wird, nicht überlasten.

Das Netzkabel und Verbindungskabel derart verlegen, dass niemand darüber stolpert. Nichtbeachtung kann zu schweren Verletzungen oder zur Beschädigung der Kabel führen. Netzkabel und Verbindungskabel nicht scharf knicken oder schwere Gegenstände darauf stellen, sonst Beschädigung der Isolation, mögliche Folge, berührbare Netzspannung, Kurzschluß und dadurch bedingte Feuer.

#### *Inbetriebnahme*

Stellen Sie vor der Inbetriebnahme sicher, dass sämtliche Steckverbindungen korrekt aufgesteckt sind. Besonders Schutzleiterverbindungen aller berührbaren Metallteile prüfen. Vertauschte Steckverbindungen können zur Zerstörung des Gerätes führen. Für derartige Schäden besteht keine Gewährleistung.

Die elektrische Installation ist nach den einschlägigen Vorschriften durchzuführen (z.B. Absicherungen, Schutzleiteranbindung). Elektrische Daten für das Gerät, siehe Typenschild. Versichern Sie sich, daß das Gerät fachgerecht montiert und befestigt ist, bevor das Einschalten erfolgt.

#### *Pflege, Wartung*

#### **Warnung !! Gefahr durch elektrischen Schlag**

Arbeiten am Gerät niemals unter Spannung durchführen. Vor dem Öffnen des Gerätes immer den Netzstecker ziehen.

Steckverbindungen im Inneren des Gerätes niemals unter Spannung abziehen oder aufstecken. Reparaturen grundsätzlich im spannungslosen Zustand durchführen!

#### **Pflegehinweise**

Zum Reinigen das Gerät ausschalten und Netzstecker ziehen!

Das Gehäuse mit einem weichen, angefeuchteten (nicht nassen) Tuch reinigen. Keine alkohol- / spiritushaltigen Reinigungsmittel oder Verdünner verwenden.

Bestimmte Pflege- und Wartungsintervalle müssen nicht -außer beim Betrieb eines Akzeptors- eingehalten werden.

#### **Warnung !**

Dieses Gerät enthält eine Lithiumbatterie. Diese darf nicht geöffnet, verbrannt oder Temperaturen über +60°C ausgesetzt werden und nicht wieder aufgeladen werden. Die Entsorgung muß nach den nationalen Vorschriften erfolgen.

#### **Entsorgung von Altgeräten**

Um die Anforderungen des Elektro- und Elektronikgerätegesetzes (ElektroG) und der europäischen Richtlinie 2002/96/EG (WEEE) zu erfüllen, sind die gelieferten Geräte nach Ablauf der gewerblichen Nutzung an den Hersteller zurückzuliefern. Geschieht dies nicht, sind die Geräte entsprechend den Anforderungen des ElektroG ordnungsgemäß zu entsorgen. Bitte unterstützen Sie diese Initiative zum Umweltschutz.

- **Aufhängekreuz (1)** an einer **(stabilen)** Wand mit Wasserwaage ausrichten, Befestigungslöcher anzeichnen und mit Bohrmaschine bohren.
- Aufhängekreuz ausrichten und mit ausreichend belastbaren Dübelschrauben befestigen.
- **Netzkabel (2) -mit Kaltgerätestecker** in die **Anschlußbuchse (3)** am Gerät stecken
- Spielgerät aufhängen **(4)** und mit der **Sicherungsschraube (5)** sichern.

 $\mathbb{C}$ 

*Wandgerät mit Aufhängekreuz*

Bestellnummer Aufhängekreuz: 60006141

#### *Wandgerät auf Ständersystem*

Ständer für Spielgeräte gibt es in verschiedenen Größen und Ausführungen.

- Ständer (1) aufstellen und die Bohrlöcher für die Befestigung anzeichnen.
- Dübellöcher bohren.
- **Netzkabel (2) -mit Kaltgerätestecker** durch die Aussparung in der Ständerrückseite führen.
- Geräteständer ausrichten und mit ausreichend belastbaren Dübelschrauben befestigen.
- Netzkabel in die **Kaltgerätebuchse (3)** am Gerät stecken.
- **Spielgerät (4)** auf den Ständer hängen.
- Spielgerät mit der **Sicherungsschraube (5)** sichern.
- Bei Verwendung eines **Tresorständers Tresorrutsche** verwenden.

Bestellnummer Tresorrutsche PROFITECH 3000 EU: 60005008

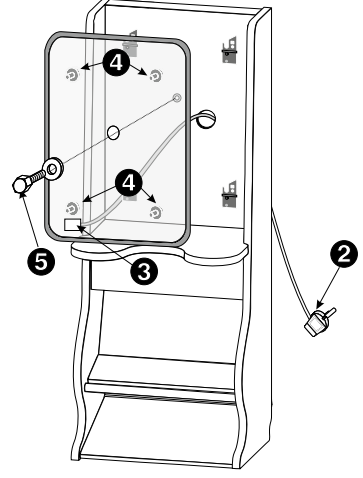

*Wandgerät auf Einzelständer*

## *Neugerät in Betrieb nehmen -Gerät im CCCC Mode*

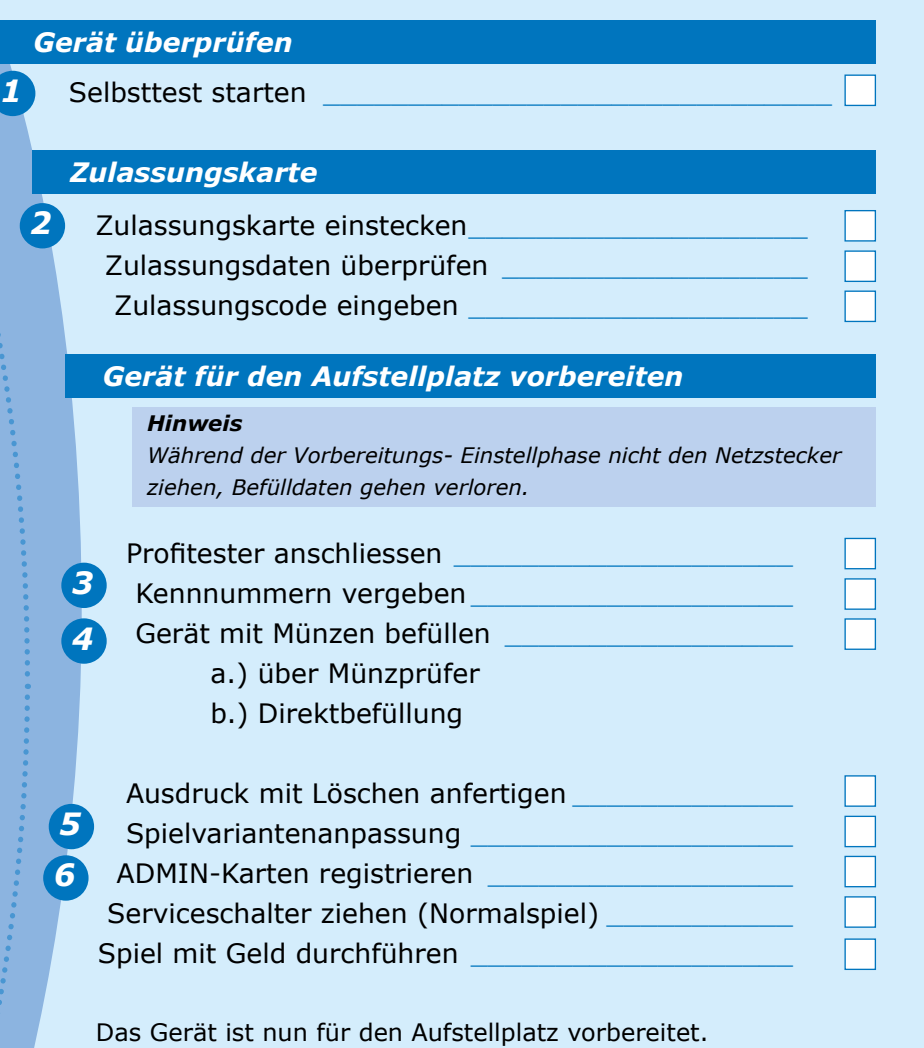

Die Werkseinstellungen wurden nicht verändert. Falls gewünscht, können Sie mit dem Profitester die Werkseinstellungen anpassen.

## *Gerät umstellen -neuer Aufstellplatz*

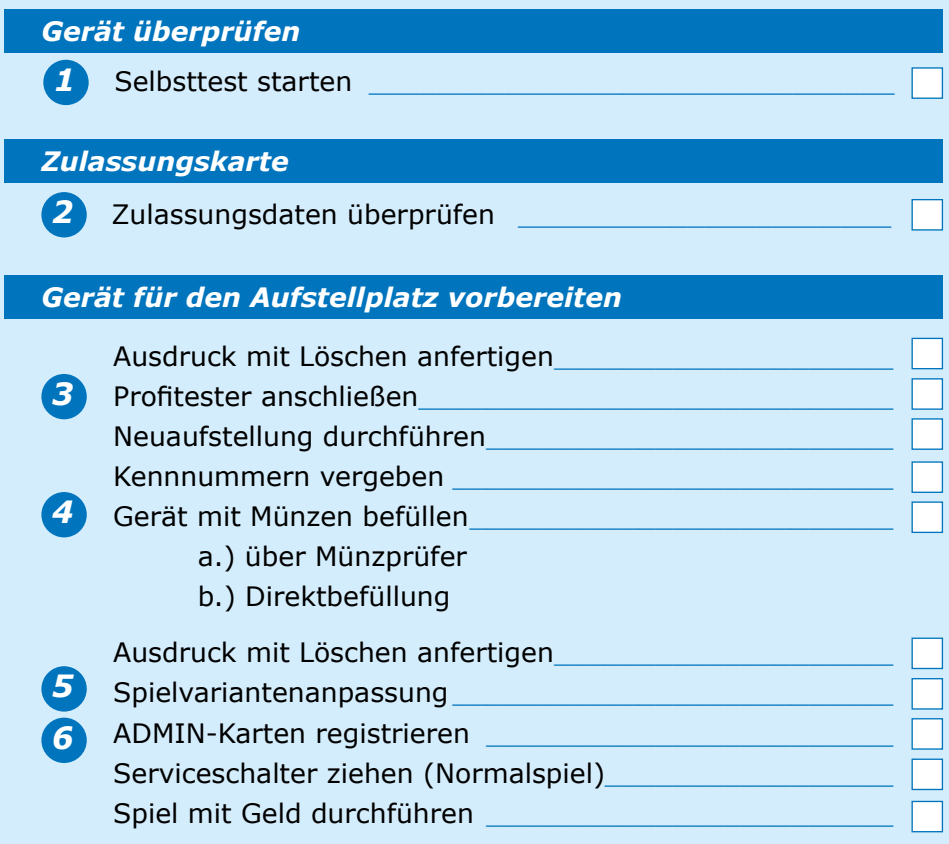

Das Selbsttestprogramm gestattet eine schnelle Spielgeräteüberprüfung ohne zusätzliche Hilfsmittel.

Fehlfunktionen der Gerätelichtschranken und Tasten werden codiert dargestellt, siehe Abbildung auf der nächsten Seite. Die Münzstaulichtschranke wird nicht überprüft, nur mit dem Profitester möglich.

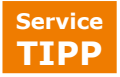

*1*

*2*

**Foul- und Lampentest bei geschlossener** Fronttür, mit der **Techniker-Karte, dazu** Karte einmal kurz stecken, Tests werden aut. gestartet

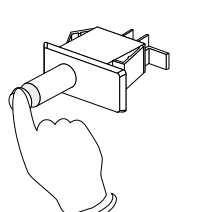

Füllstandslichtschranken oben - Sender / Empfänger-

Füllstandslichtschranken mitte Sender / Empfänger

Auszahllichtschranken

#### *1 Der Geräteselbsttest*

#### **Test starten**

• **Serviceschalter 1x kurz betätigen,** nacheinander werden automatisch folgende Tests aufgerufen

#### **1. Tontest**

Bei Beginn des Selbsttests wird eine kurze Tonfolge gespielt.

**2. Foultest** (für Geräte mit Münzeinheit)

Alle im Gerät befindlichen Lichtschranken und Schalter werden überprüft.

Leere Münzröhren (nicht abgedunkelte Füllstandslichtschranken und Rohrlichtschranken) werden erkannt und deren Status dargestellt. Nacheinander werden die Werte 1,2,3,4,5,6,7,8 in der mittleren Displaystelle (Füllstandslichtschranken offen) und die Werte 1,2,3,4 in der rechten Displaystelle (Münzrohr leer) vom Geldspeicher angezeigt. Dieses ist kein Fehler.

#### **3. LED-Test / Lampentest**

Nacheinander werden alle im Gerät befindlichen LED`s / Lampen angesteuert und bleiben am Testende eine bestimmte Zeit angesteuert.

#### **4. Displaytest**

Folgt im Anschluß an den LED-Test. Zunächst werden alle Displaystellen mit einer 8 angesteuert, anschließend die Stellen von 0 bis 9 hochgezählt.

#### *Beispiel der Fehlercodierung beim Foultest*

Die Abbildung zeigt ein **Beispiel** für die Fehlercodierung beim Foultest. Abweichungen sind möglich. Eine **gerätespezifische Tabelle** ist in der jeweilgen **Gerätebeschreibung** abgedruckt.

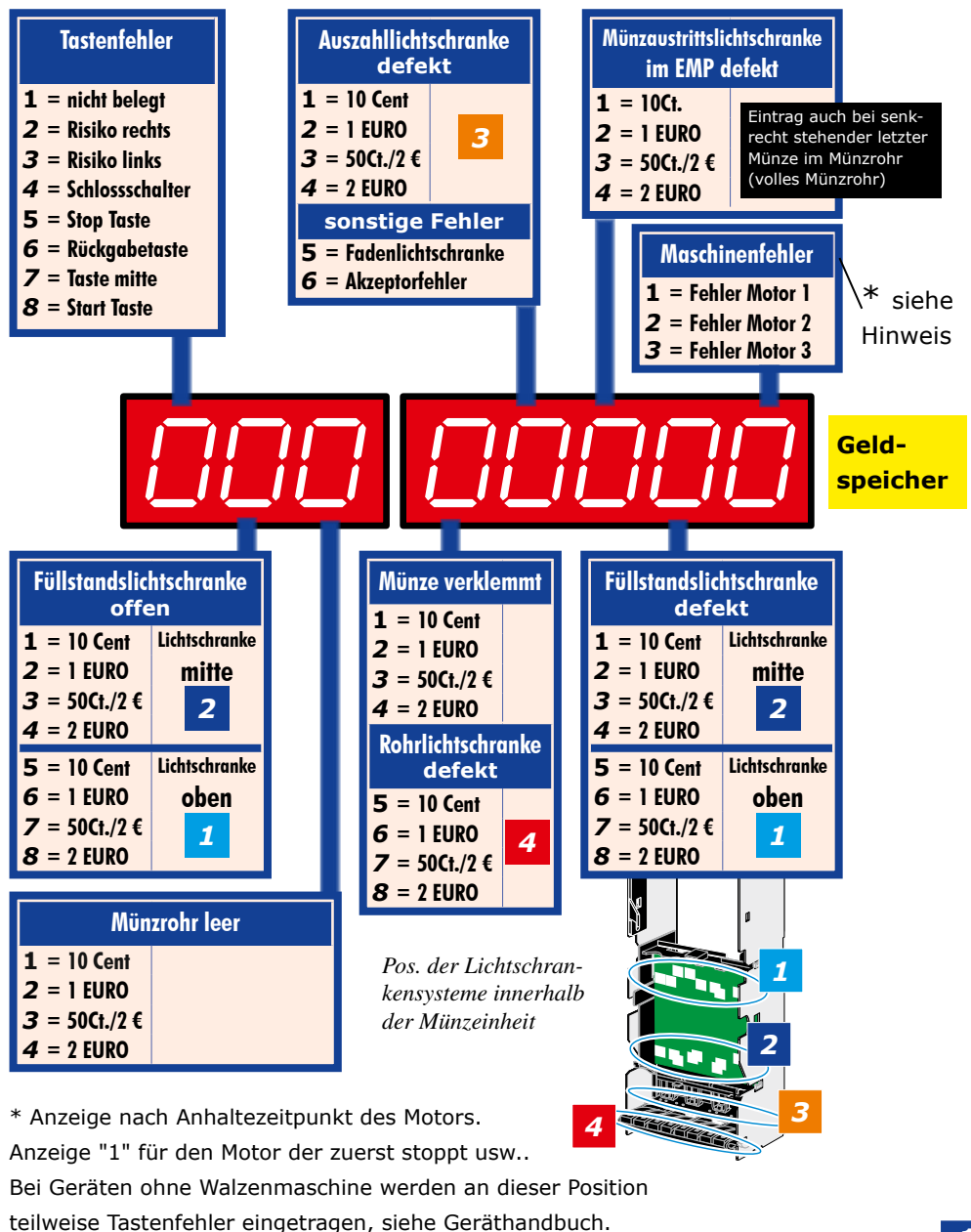

*Position der Lichtschrankensysteme innerhalb der Münzeinheit*

Rohrlichtschranken

*3*

*4*

#### *Servicemenü*

Die dargestellten Funktionen können direkt, -ohne Profitester- am Gerät ausgeführt werden. Anzeige und Bedienung erfolgt über den unteren Monitor (Touch).

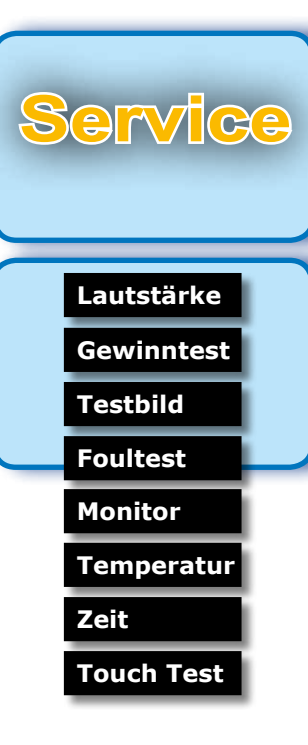

#### **VGA-Monitor (oben)**

Zum Einstellen die Rückwand vom Aufsatz entfernen. Das Einstellpanel ist dann zugänglich.

#### **LVDS-Monitor (unten mit Touch)**

Hierfür sind, außer einer geringen Helligkeitsanpassung keine weiteren Einstellungen möglich, diese erfolgen automatisch vom Grafik- und Soundboard.

**Touch-Kalibrierung** siehe Betriebsanleitung

#### **Lautstärke**

Einstellen der Lautstärke zwischen den Werten 0- 100. Probehören über die Funktion "Test"

#### **Gewinntest**

Die einzelnen Spiele können getestet werden. Zu Beginn werden 400 Punkte aufgebucht.

#### **Testbild**

Auf dem oberen und dem unteren Monitor wird ein Testbild angezeigt.

#### **Foultest**

Alle im Gerät befindlichen Lichtschranken und Schalter werden überprüft (siehe auch nächste Seite).

#### **Monitor**helligkeit (unterer TFT)

In einem geringen Umfang kann die Helligkeit vom **unteren TFT** eingestellt werden.

#### **Temperatur**

Anzeige der CPU- und BOARD-Temperatur in Grad Celsius.

#### **Zeit**

Anzeige von System-Uhrzeit und Datum.

#### **Touch Test**

Beim Berühren des Touch wird an der Berührungsposition ein Kreuz dargestellt (Touch-Kalibrierung siehe Seite 62).

Ohne die elektronische Zulassungskarte können mit dem GGSG eine von der Spielzeit abhängige Anzahl Vorabsspiele durchgeführt werden (bei IDEAL-Geräten nur in der Basisversion mit 1 Spiel). Diese Phase kann zur Überbrückung zwischen Gerätelieferung und Zusendung der Zulassung genutzt werden.

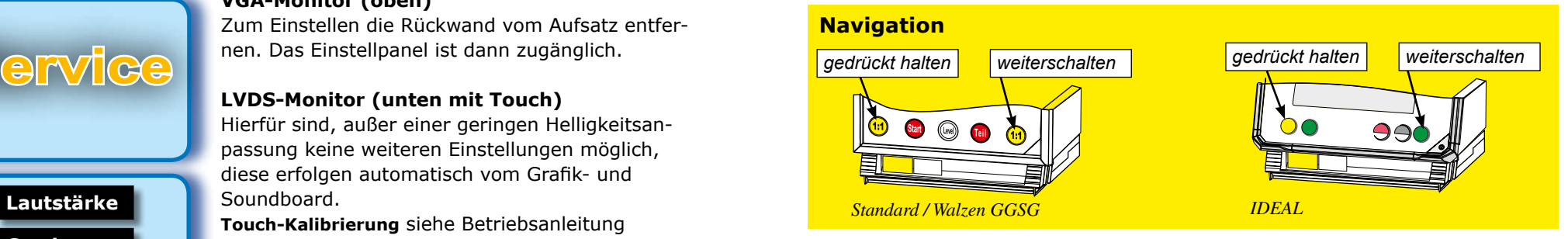

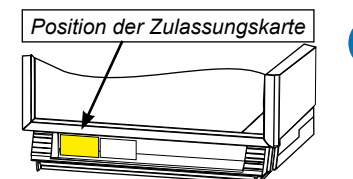

## *Position der Zulassungskarte 2 Zulassungsdaten überprüfen*

• Stecken Sie die **elektronische Zulassungskarte** - sie liegt dem Gerät bei - in die dafür vorgesehene Halterung.

*Zulassungskarte stecken*

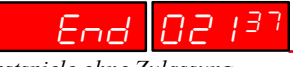

*Restspiele ohne Zulassung (Beispiel)*

#### *Karte ist programmiert*

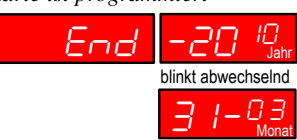

#### *Zulassungsnummer*

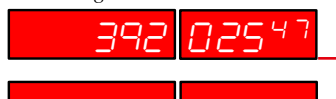

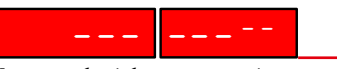

*Karte noch nicht programmiert*

• **Ohne Zulassungskarte** oder **ohne Ablaufdatum** ist eine von der Spielzeit abhängige Anzahl von **Vorabspielen** möglich (bei IDEAL-Geräten

nur in der Basisversion mit 1 Spiel).

#### *Ablaufdatum und Zulassungsnummer überprüfen*

- Gerät im Spielbetrieb, der Geldspeicher zeigt **"0".**
- **Beide** äußeren Tasten drücken

bekannt.

- Wird **"End"** und das **Ablaufdatum** angezeigt, so ist die elektronische Zulassungskarte bereits **vollständig programmiert.**
- Werden die **beiden** äußeren Tasten erneut gedrückt (innerhalb 30 Sek), erscheint die **Zulassungsnummer** (Beispiel).
- Wird **"---"** angezeigt, ist die Zulassungskarte **nicht programmiert**- Zulassungsdaten nicht

**Was dann ?**

**• Codezahl eingeben (siehe nächste Seite)**

#### **Hotline 0180/30 05 50 08**

Mo. - Fr. von 07.00 - 20.00 Uhr von 10.00 - 14.00 Uhr

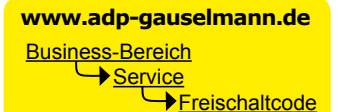

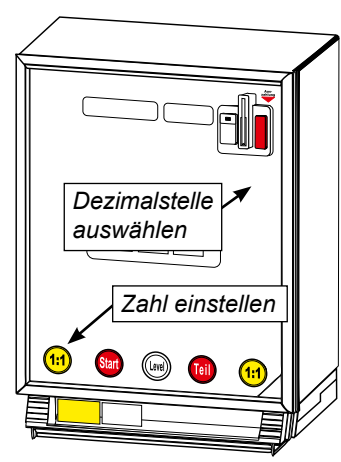

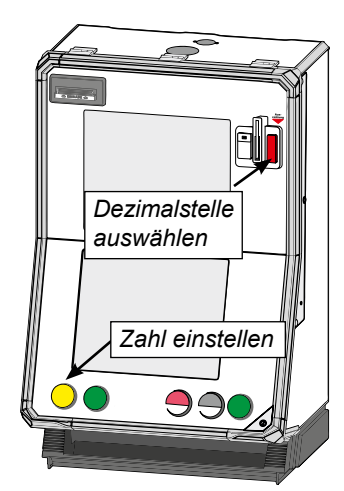

*IDEAL*

*14*

#### *So erhalten Sie die Codezahl*

- Unter der angegebenen **Rufnummer** teilen Sie uns die **Zulassungsnummer** und das **Anlaufdatum** (MM.JJ) mit.
- Oder direkt über das adp-Internet-Portal *www. adp-gauselmann.de* (vorausgesetzt Sie haben die dazu notwendigen Zulassungsdaten).
- Sie erhalten die Codezahl für Ihr Gerät.

#### **Mit Abruf der Code-Nr. wird gleichzeitig die Zulassung verbindlich abgerufen!**

#### *So geben Sie die Codezahl ein*

- Tür öffnen, **Zulassungskarte einstecken.**
- Tür schließen, **Gerät einschalten,** warten bis die Einschaltroutine durchlaufen wurde und das Gerät im Werbelicht ist.
- **Tür öffnen**
- **Erste Zahl** und **linke Taste blinken**.
- **Erste Zahl** mit blinkender Taste einstellen.
- Nach der ersten Zahl mit blinkender **Rückgabe-Taste** auf **nächste Dezimalstelle** weiterschalten.
- Nach der Eingabe der **achten Ziffer** zur Bestätigung die Rückgabe-Taste drücken.
- Das Programm des Spielgerätes **überprüft** anhand des Codes ob das korrekte Anlaufdatum (MM.JJ) eingegeben wurde.
- Bei **nicht korrekter** Eingabe ertönt die negative Risikomelodie. Der Vorgang muß in diesem Fall wiederholt werden.

#### *Hinweis:*

*Wurde der Code 10x falsch eingegeben bzw. die Eingabe unterbrochen, bleibt das Gerät für 1 Stunde stehen und das Display zeigt "n0 C0dE". Danach kann eine erneute Codeeingabe erfolgen.*

#### **Inbetriebnahme** elektronische Zulassungskarte

#### *Geräte Kenndaten*

Nacheinander können folgende Daten abgerufen werden (Navigation, siehe unten):

**1. Ablaufdatum** (im Beispiel 31.03.2010)

Ist die Zulassungskarte noch nicht gesteckt erfolgt die Anzeige der

 **Restspiele ohne Zulassung** (im Beispiel 2137) (bei IDEAL-Geräten nur in der Basisversion mit 1 Spiel)

- **2. Zulassungsnummer** (im Beispiel 39202547)
- **3. Programmstand** (im Beispiel CC1)
- **4. Checksumme Gerät** (im Beispiel 1dF1F19)
- **5. Version Kontrollmodul** (im Beispiel CU2)
- **6. Checksumme Kontrollmodul** (im Beispiel 3E9FC)

**zusätzlich bei Bildschirmgeräten:**

**7. Grafikversion Geldspeicher** (im Beispiel 05868A3B)

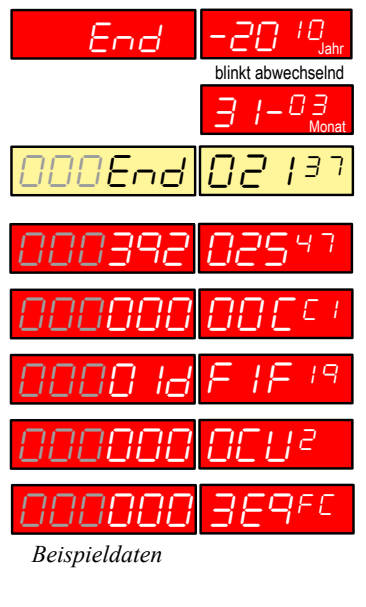

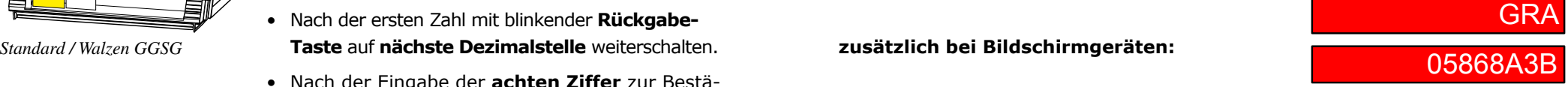

*Beispieldaten*

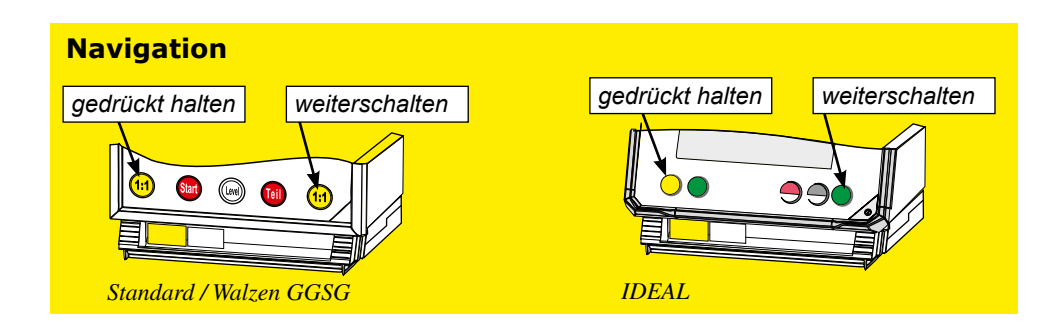

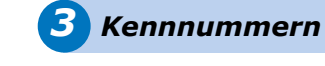

#### *Kennnummern eingeben*

Zur besseren Zuordnung der Spielgeräte empfehlen wir die Hallen- und Gerätenummer sowie den Aufstellort einzugeben.

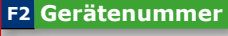

**F1 Hallennummer**

#### **F3 Aufstellort**

*Kennzahlen eingeben*

**F2 Einstellung F1 Kennzahlen**

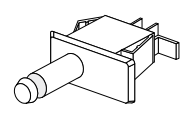

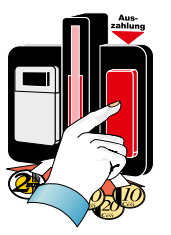

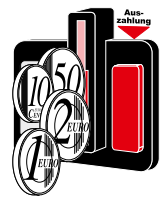

# *4 Gerät mit Münzen befüllen*

Zur Inbetriebnahme des Spielgerätes gehört die Befüllung der Münzröhren.

Hierfür bietet das Gerät mehrere Möglichkeiten:

- 1. Die Befüllung über den Münzprüfer
- 2. Die direkte Befüllung in die Münzröhren

#### *1. Münzauffüllung über den Münzprüfer*

- **Servicebetrieb einleiten** (Fronttür aufschließen)
- **Rückgabetaste sooft drücken bis der Münzeinwurf leuchtet (Münztestprogramm)**  Der Münztest folgt dem Münzfreigabeprogramm.
- **gewünschten Auffüllbetrag einwerfen**, **wird** auf dem Geldspeicher **verbucht**
- **Serviceschalter ziehen, Betrag wird als Auffüllung registriert**

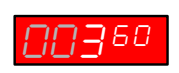

Wird nach dem Einwerfen des gewünschten Auffüllbetrages der Serviceschalter gezogen, erfolgt keine Rückgabe sondern der Betrag wird als Auffüllung registriert.

#### *Hinweis*

*Der Auffüllbetrag wird sofort errechnet und in die Statistik eingetragen. Falls gewünscht kann anschließend ein Auffüllbeleg mit dem MAS 3000 angefertigt werden.*

#### Inbetriebnahme kennnummern, Münzauffüllung **Inbetriebnahme kennnummerin, Münzaufi** kennnummern, Münzauffüllung direkt in die Röhren *Inbetriebnahme*

#### *2. Münzauffüllung direkt in die Röhren (empfohlene Variante)*

Es besteht zum einen die Möglichkeit der Befüllung über die Rollenvorgabe, die werkseitig eingestellt ist und zum anderen die Möglichkeit der individuellen Befüllung über die Füllmengenvorgabe. Es können z. B. die Münzröhren getauscht und die Füllstände eingestellt werden.

Die Einstellung und Quittierung erfolgt über den Profitester.

Im Auslesestreifen wird diese Befüllung unter "Erstbefüllung seit Inbetriebnahme" eingetragen.

- **Servicebetrieb einleiten** (Fronttür aufschließen)
- **Profitester anschließen und das Einstellprogramm aufrufen.**

#### *Füllmengen Hinweis*

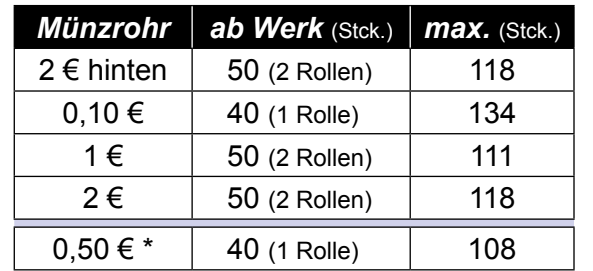

\* 0,50€ nur beim 1x2€-Euro-Münzrohrblock

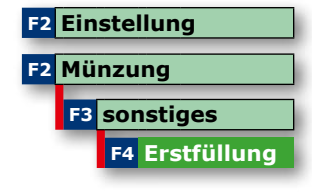

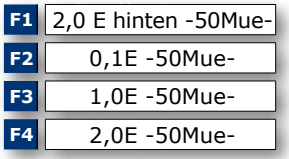

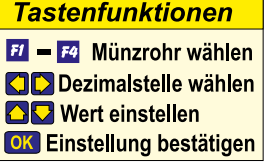

*Die direkte Befüllung ist nur vor dem ersten bezahlten Spiel möglich ! • bei Erstinbetriebnahme*

- *bzw. nach einer*
- *"Neuaufstellung"*

*Wurde bereits ein Spiel gemacht, oder eine Änderung der Füllmenge mit dem Profitester vorgenommen, ist keine erneute Einstellung der Auffüllmenge möglich, es muss dann zunächst ein Ausdruck "mit Löschen" erfolgen und anschließend "Neuaufstellung" gewählt werden.*

#### *6 Administrator Mode*

#### Mit Hilfe speziell vorbereiteter adp-Cards können verschiedene Statistik- und Testfunktionen, ohne das Gerät zu öffnen, gestartet werden. Die einzelnen Funktionen sind für jede Karte einzeln freischaltbar, nur diese werden im Gerätedisplay angezeigt. Für die Masterkarte sind alle Funktionen freigegeben.

#### **Allgemeines**

- Max. 3 Karten pro Gerät (Master, Karte1, Karte2)
- Nur 1x pro Gerät registrierbar.
- Die Masterkarte kann grundsätzlich nur nach "Auslesen mit Löschen" registriert werden, Karte1+Karte2 auch mit einer bereits registrierten Masterkarte.

#### **Registrieren nach Datenauslesung** (alle Karten)

- Auslesen "mit löschen"
- Kartentyp auswählen (Master, Karte1, Karte2)
- "Registr" auswählen
- Hinweise im Profitester befolgen

#### **Registrieren mit Masterkarte** (Karte1, Karte2)

- Karte1 bzw. Karte2 auswählen
- "Registr." auswählen
- Master Karte einstecken
- Hinweise im Profitester befolgen

#### **Karten löschen**

Gleiches Handling wie beim Registrieren, folgen Sie den Hinweisen im Profitester.

#### **Funktionen**

Können einzeln freigeschaltet / gesperrt werden. Gleiches Handling wie beim Registrieren. Variieren je nach Gerätetyp (siehe Gerätebeschreibung).

#### **Daten**

Die letzten 3 Kartennutzungen werden mit Datum und Uhrzeit gespeichert und sind für jede Karte einzeln mit dem Profitester abrufbar. Bei aktivierter "Druckfunktion" erfolgt die Ausgabe der Benutzungsdaten aller Karten im Ausdruck.

*Hinweis* 

*Für die Nutzung des Administrator Modes muss die Anschalteinheit im Gerät eingebaut sein.*

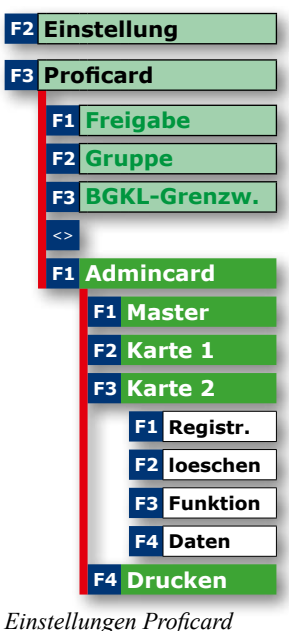

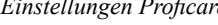

#### **Drucken**

Aktivieren der Druckfunktion für die Daten der Kartennutzungen.

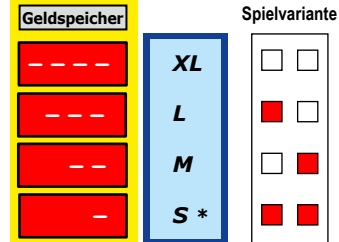

S=sparsam, M=ausgewogen L=spielfreudig, XL=sehr spielfreudig

*18*

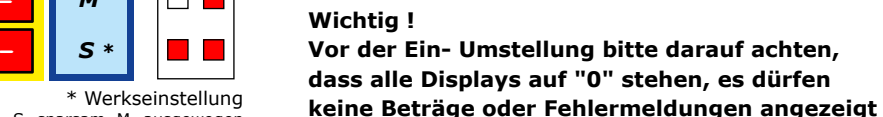

**Hinweis**

**Ausdruck.**

**werden.**

Gerätebeschreibung.

*5 Spielvariantenauswahl*

ausgewählt werden: • Gerätetür öffnen

zeichnet.

**Bei Geräten mit einer Spielvariante ist keine Einstellung möglich, es erfolgt kein Eintrag im** 

Die Abbildung zeigt eine Beispieleinstellung. Die Einstellungen für das jeweilige GGSG entnehmen Sie bitte der dem Gerät beiliegenden

Eine andere Spielvariante kann, wie bekannt,

• Die momentan eingestellte Spielvariante wird im Ausdruck mit einem Pfeil gekenn-

• Ausdruck mit Löschen anfertigen • mit der Rückgabetaste das gewünschte

Spielvariante auswählen.

#### *1 Auffüllungen bei Inbetriebnahme* --> siehe Seiten 16/17

#### *2 Auszahlgarantie*

Wenn bei einer Auszahlung einer der Münzeinwurfpfeile blinkt, ist diese Münzröhre leergezahlt. Trotzdem ist eine ordnungsgemäße Auszahlung gewährleistet -durch Aufmünzen auf die nächsthöhere Münzsorte.

#### **Beispiel: Der Auszahlvorgang stoppt bei 1€, die 1€-Röhre ist leergezahlt.**

- Der 1€-Münzeinwurfpfeil blinkt, 1€-Röhre ist leergezahlt
- Aufmünzen auf die nächsthöhere Münzsorte (2€) durch 1 x 1€
- 2€ werden automatisch ausgezahlt

Da 1€-Münzen fehlen, blinkt der Münzpfeil langsam. Eine

Auffüllung kann, wie im folgenden Abschnitt beschrieben, erfolgen.

#### *3 Auffüllen von 10Ct, 50Ct und 1€ (Minimalstandsblinken)*

Wenn ein Münzpfeil langsam blinkt, ist der Vorrat in der entsprechenden Münzröhre unter 10 Münzen gesunken und eine Auffüllung kann vorgenommen werden. Der eingeworfene Betrag wird anschließend im größeren Münzwert wieder ausgezahlt. Diese Einstellung (Signalisierung

durch langsam blinkenden Münzpfeil) ist ab Werk ausgeschaltet, um so das Wechseln von Falschmünzen zu verhindern. Kann mit dem Profitester aktiviert werden.

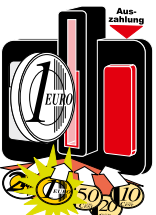

#### **Beispiel: 1€-Münzeinwurfpfeil blinkt langsam, Röhrenfüllung unter10 Münzen**

- Rückgabetaste drücken, Blinkrhythmus wird schneller
- Münzen einwerfen (im Beispiel 1€), max. 50 Stück.
- Rückgabetaste drücken oder 25 Sekunden warten
- Betrag wird in höherwertigen Münzen ausgezahlt

**Signalisierung durch die Münzpfeile** *(immer): aus =keine Auszahlung möglich z. B. Münzverklemmung blinkt schnell = Leerspielung*

**Bei eingeschaltetem Programm zusätzlich:** *blinkt langsam = Minimalstandsblinken*

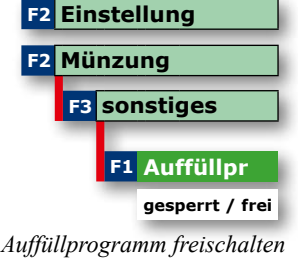

#### *4 Bei Leerspielung* 50Ct - 1€ - 2€ - Münzpfeil blinkt

Bei einer Leerspielung sind die 50 Ct-, 1€- und 2 €-Münzröhren leergezahlt. Alle Münzpfeile blinken und der Restbetrag auf dem Geldspeicher kann nicht mehr ausgezahlt werden. Beim Einsatz des 2+2€ Rohrblocks bleibt der Münzpfeil für 50-Cent grundsätzlich eingeschaltet

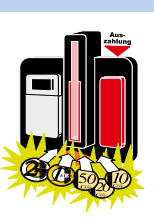

<u>ורורורורו</u>

#### *Mit Auffüllkarte*

- Münzpfeile blinken Restbetrag, im Beispiel 8,50 €, kann nicht ausgezahlt werden. 00850
- Rückgabetaste drücken Geldspeicher zeigt חרוחה
- Karte einstecken und herausnehmen
- Münzen einwerfen, min. Restbetrag, Geldspeicher zeigt den aufgefüllten Betrag
- Rückgabetaste drücken, Restbetrag von 8,50 € wird ausgezahlt
- Gerät ist wieder spielbereit

Ein Eintrag erfolgt bei freigegebener Wirterückgabe im firmenspez. Serviceausdruck unter "Wirtscard Nutzung".

## *Direkt am Gerät*

- Münzpfeile blinken Restbetrag, im Beispiel 8,50 €, kann nicht ausgezahlt werden. 185
- Rückgabetaste drücken Geldspeicher zeigt
- Münzen einwerfen, min. Restbetrag, Geldspeicher zeigt den aufgefüllten Betrag
- Rückgabetaste drücken, Restbetrag von 8,50 € wird ausgezahlt
- Gerät ist wieder spielbereit

Ein Eintrag im Datenausdruck erfolgt unter "Nachfüllung A" mit der Kennung "W".

#### *Einstellung mit dem Profitester*

Der **Maximalbetrag aller Auffüllungen** (mit/ohne Karte) kann vorgegeben werden. Ab Werk: >3000 €

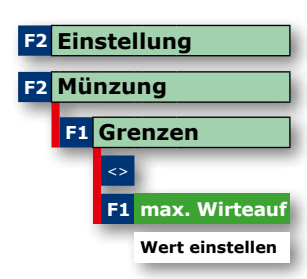

*Maximalbetrag Wirteauffüllung*

*Beim Einsatz des 2+2-€-Rohrblocks bleibt der Münzpfeil für 50-Ct grundsätzlich eingeschaltet.*

#### *5 Vorbeugende Auffüllung*

Zeigt der Geldspeicher "00" kann jederzeit das Gerät mit Münzen befüllt werden.

#### *Mit Auffüllkarte*

- Der Geldspeicher zeigt
- Karte einstecken, Display zeigt

Sind bereits zu einem früheren Zeitpunkt Auffüllungen erfolgt, wird der bereits gespeicherte Auffüllbetrag angezeigt.

- Karte entnehmen, Display zeigt
- 000

00000

 $\rightarrow$   $\rightarrow$ 

- Rückgabetaste drücken, Display zeigt AAA
- Münzen einwerfen, Geldspeicher zeigt den aufgefüllten Betrag
- Rückgabetaste drücken
- Auffüllung beendet

Ein Eintrag erfolgt bei freigegebener Wirterückgabe (Seite 23) im firmenspez. Serviceausdruck unter "Wirtscard Nutzung".

#### *Direkt am Gerät* • Der Geldspeicher

10 Sekunden drücken

Display zeigt

zeigt

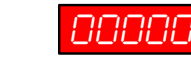

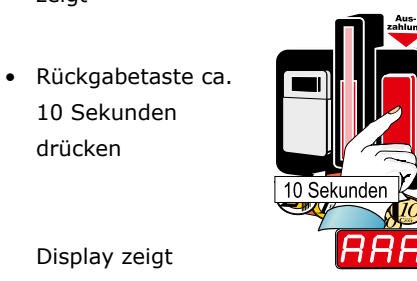

- Münzen einwerfen, Geldspeicher zeigt den aufgefüllten Betrag
- Rückgabetaste drücken
- Auffüllung beendet

Ein Eintrag im Datenausdruck erfolgt unter "Nachfüllung A" mit der Kennung "W".

Option ist werkseitig eingeschaltet, kann mit dem Profitester ausgeschaltet werden

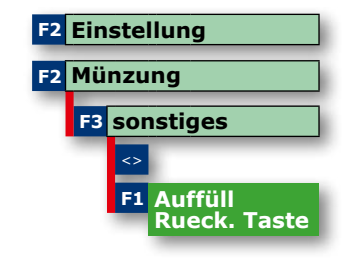

*Auffülloption ausschalten*

#### *Auffüll- Nachfüllbeträge -mit Karte- zurückholen*

Es kann eingestellt werden, ob die Wirterückgabe mit der Auffüllkarte zugelassen ist (ab Werk EIN) und welcher Betrag dann mindestens in den Röhren verbleibt -siehe unten.

Ist die Wirterückgabe mit der Auffüllkarte gesperrt (aus), wird der mit der Karte nachgefüllte Betrag im Datenausdruck in die Rubrik Nachfüllung A eingetragen, d.h. die Auffüllung mit Karte wird wie eine normale Wirtenachfüllung behandelt. Der Betrag kann nicht zurückgeholt werden.

Ist die Wirterückgabe mit Auffüllkarte zugelassen (ein), wird der mit der Karte nachgefüllte Betrag im Datenausdruck in die Rubrik Wirtscard Nutzung eingetragen; dieser Betrag kann später einfach und unbürokratisch zurückgeholt werden.

Erfolgten mehrere Auffüllungen mit einer Karte, werden diese nacheinander -durch Drücken der Stop-Taste- im Display angezeigt. Wahlmöglichkeit, welche Auffüllung zurückgeholt werden soll.

#### **Nachfüllbeträge zurückholen**

• Geldspeicher zeigt

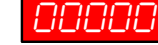

• Auffüllkarte einschieben

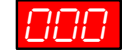

- Geldspeicher blinkt im Wechsel zwischen Auffüllbetrag/Rückzahlbetrag
- Rückzahlung erfolgt, auch Teilbetrag möglich
- Buchungsvorgänge werden dokumentiert

• Rückgabetaste drücken Display zeigt

#### *Einstellung mit dem Profitester*

**Wirterückgabe Ein/Aus**.

Ab Werk: EIN

#### **Min. Wirterückgabe (Restbetrag in den Röhren)**

Hierüber kann eingestellt werden, welcher Betrag bei der Wirterückgabe mindestens in den Münzröhren verbleibt (ab Werk 50 €).

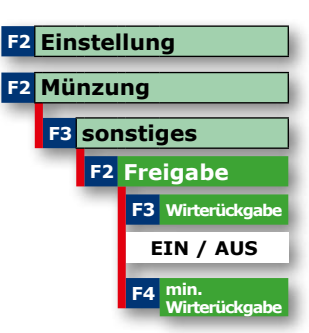

*Wirterückgabe einschalten*

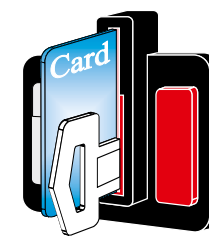

**F2 Einstellung F3 Proficard**

**F1 Freigabe**

**F1 Techniker F2 Auffüll**

**F3 Ein-Aus F4 Card-Nr**

**F3 Jugendkarte**

#### *adp-Card*

Bei Spielgeräten aus adp Produktion können damit einige Servicefunktionen ausgeführt werden, ohne die Gerätetür zu öffnen. Bestimmte Funktionen wie das Auffüllen sowie das Ausschalten eines defekten Gerätes kann vom Servicepersonal übernommen werden.

Die Akzeptanz der Karten kann im Servicemenü des Spielgerätes mit dem Profitester gesperrt werden, ab Werk sind alle Karten freigeschaltet

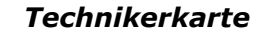

Die Technikerkarte dient zur Identifizierung des autorisierten technischen Personals. Ist die Türöffnungskontrolle aktiviert (ab Werk ausgeschaltet), wird beim Öffnen der Fronttür ohne Technikerkarte ein Alarmton erzeugt, auch bei einer Kassierung.

Türöffnungen mit Technikerkarte werden im Ausdruck registriert.

Kartennumn

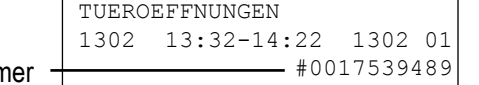

*Alarmfunktion einstellen* **F1 Alarm Tür**

*Karten sperren*

**F4 sonstige**

 $\lt$ 

**F2 Einstellung**

 $\lt$ 

#### *Weitere Funktionen:*

**• Starten des Foul- und Lampentests** bei

geschlossener Fronttür.

- Karte einstecken und wieder entnehmen
- Display zeigt kurz **FFF**
- Tests werden automatisch aufgerufen

#### *Ein/Aus-Karte*

Wer kennt nicht die Praxis, eine technische Störung ist eingetreten und die Suche nach dem Netzstecker beginnt, um das Gerät zu deaktivieren. Das geht auch bequemer!

Deaktivieren Sie das Spielgerät durch Einstecken der EIN-AUS-Karte in den Münzschlitz. Der Geldspeicher zeigt "AUS".

Um Mißbrauch vorzubeugen muss die Ein/Aus-Karte am Gerät registriert werden.

Es ist nur eine Karte pro Gerät registrierbar und damit gewährleistet, das nur eine Vertrauensperson die Kartenfunktion nutzen kann.

#### **Abschalten** (ab Werk ..frei")

Mit dieser Funktion kann die Kartennutzung grundsätzlich gesperrt werden.

#### **Registrieren**

Nur eine Karte ist am Gerät registrierbar. Menü aufrufen und Karte einstecken, die Registrierung erfolgt automatisch.

#### **Löschen**

Nur möglich, wenn vorher eine Karte an diesem Gerät registriert war. Mit Drücken der F3-Taste wird die Kartenregistrierung automatisch gelöscht.

#### *Jugendkarte*

Im Jugendschutz-Modus ist der Münzeinwurf gesperrt und das Gerät befindet sich in der Werbelichtphase.

Der Jugendschutz-Modus wird mit der Jugendschutzkarte eingeschaltet -Display zeigt "JS", die Karte muss vorher registriert werden (siehe Abbildung). Ausgeschaltet werden kann dieser Modus nur mit der Jugendschutzkarte selbst oder durch Türöffnung -Display zeigt "An".

#### **Einstellungen:**

#### *Gerät ausschalten*

- *Registrierte Karte einstecken*
- *Display zeigt "AUS"*
- *Wird bei ausgeschaltetem Gerät eine Netzschaltung durchgeführt, durchläuft das Gerät eine Einschaltroutine und ist anschließend wieder "AUS".*
- *Wieder Einschalten durch:*
- Registrierte Ein/Aus-Karte
- Öffnen der Gerätetür

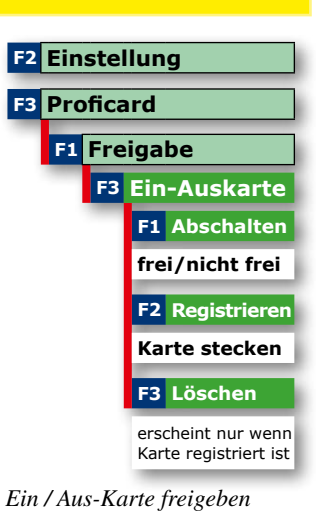

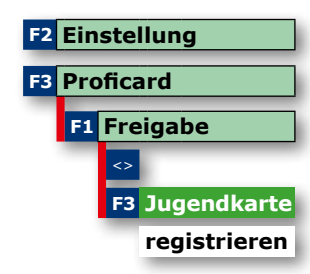

*Jugendkarte freigeben*

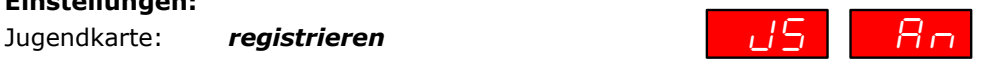

#### *Allgemeines*

*Auffüllbeträge werden nicht auf der Karte selbst gespeichert sondern auf einem Konto im Spielgerät. Dieses Konto wird mit dem Stecken der Karte angelegt.*

#### *Wichtig*

*Ist die Kredit-Gewinn-Kontrolle aktiv, und soll das Auffüllen bei einer Leerspielung ausschließlich mit der Auffüllkarte erfolgen -z.B. aus Manipulationsschutzgründen-, muss der Menüpunkt "Wirteauffüllung" auf AUS geschaltet sein.*

**Siehe auch:** *Kredit-Gewinn-Kontrolle*

#### *Auffüllkarte*

Direkt nach einer Leerspielung -aber auch jederzeit als vorbeugende Maßnahme- kann die autorisierte Person mit ihrer Auffüllkarte Geldbeträge nachfüllen und nach einer gewissen Zeit einfach und unbürokratisch zurückholen. Der Vorteil liegt klar auf der Hand, zusätzliche Geldbeträge für Nachfüllungen braucht der Unternehmer in der Spielstätte nicht vorhalten. Es entfällt die komplette Verwaltung.

#### *Funktionen:*

- Speicherung von bis zu 10 Auffüllungen,
- Max. Betrag einstellbar von 1500€ bis >3000€,
- mehrere Einzelauffüllungen möglich
- Auffüllvorgänge werden in den Buchhaltungsdaten bis zu 160 Tagen gespeichert.

#### *Kredit – Gewinn – Kontrolle*

Die Grundlage dieser Idee ist, das Münzverhalten eines "normalen" Spielgastes mit einer typischen Manipulation durch Münzeinwurf zu vergleichen. Aus unserer Sicht ist es nicht normal, ständig Münzen /Banknoten einzugeben, um sich anschließend –**ohne dass Gewinne erzeugt wurden**- die Beträge wieder auszahlen zu lassen.

Sicherlich lassen Spielgäste zwischendurch Münzen auszahlen, die sie dann für ein anderes Spielgerät verwenden. Dieses ist auch in unseren Überlegungen berücksichtigt worden, doch bei ständigen Wechselvorgängen pro Stunde werden bei einem untypischen Verhalten nur noch 10 Cent Münzen ausgezahlt, wobei bei einem leeren Münzrohr anschließend mittels Start-Taste das Auszahlprogramm verlassen werden kann. Ein Weiterspielen ist gewährleistet.

#### *Vorteile:*

*Dieses besondere Kontrollprogramm – es kann aktiviert oder deaktiviert werden - schützt den Unternehmer vor größeren Verlusten bei einer Münz-Manipulation.*

#### *Wichtig*

*Ist die Kredit-Gewinn-Kontrolle aktiviert, ist bei einer Leerspielung die gewünschte Auffüllvariante (mit/ohne Karte) über den Profitester wählbar, Menü "Wirteauffüllung".*

#### **Kredit-Gewinn-Kontrolle einschalten**

- Profitester anschließen und **auf "EIN" schalten,** -getrennt einschaltbar für Münzen und Scheine
- **Auszahlung von Krediten pro Stunde einstellen** Max. Betrag pro Stunde, **ohne das Gewinne erzeugt wurden (ständiges Wechseln).**

 Einstellwerte für Münzen: **2,50 €,** 5 €, 10 € Einstellwerte für Scheine: **25 €,** 50 €, 75 €

#### **Wirteauffüllung mit Auffüllkarte (ab Werk "EIN")** Bei eingeschalteter Kredit-Gewinn-Kontrolle kann

gewählt werden, ob **ein leergezahltes 10-Cent-Rohr** mit / ohne Auffüllkarte aufgefüllt werden darf.

- "EIN" (ab Werk) Auffüllung ist ohne Auffüllkarte möglich; sollte nur dann gewählt werden, wenn keine Auffüllkarte vorhanden ist.
- "AUS" Auffüllung ist nur mit Auffüllkarte möglich: wird empfohlen, wenn Karte bei der Aufsicht vorhanden ist: **Bessere Manipulationskontrolle**

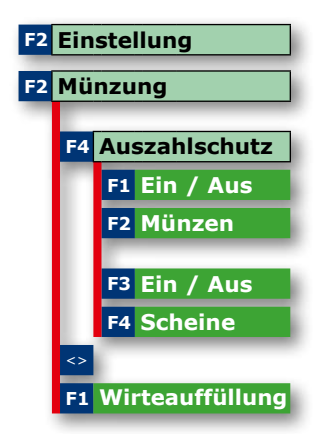

*Kredit-Gewinn-Kontrolle einschalten*

#### *Nachfüllbeträge im Ausdruck*

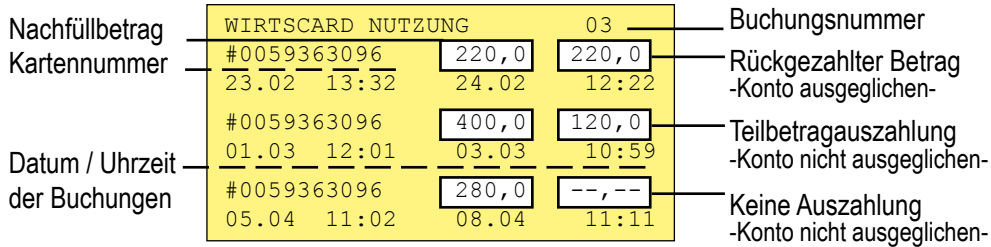

#### **Zwischenkassierung mit Personal -Auffüllkarte**

Beim Bargeldkreislauf der Spielgeräte wird die Wechselbelastung auf alle Geräte gleichmäßig verteilt und in der Wechselgeldkasse ist nur ein minimaler Geldvorrat.

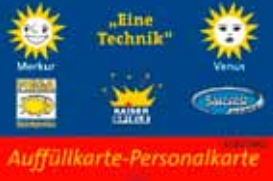

#### *Beispiel 1*: **Geldmanagement mit Filialmonitor**

- Bei Schichtbeginn Wechselgeld holen
- Für 400€ Hartgeld aus den GGSG holen
- Spielgäste wechseln Banknoten in Hartgeld
- Bei Schichtende 400€ in Banknoten am Wechsler einzahlen, Konto ist ausgeglichen

#### *Beispiel 2*: **Auffüllen bei Leerspielung**

- Leergespieltes GGSG mit z.B. 100€ aus der Hartgeldkasse auffüllen
- Im Filialmonitor Auffüllbeleg über die 100€ anfertigen

#### **Kontrolle**

Der Filialmonitor ist die Kontrollinstanz in der Vernetzung. Alle Buchungen im Netz werden über den Konzentrator geleitet, hier wird für jede Buchung ein Beleg angefertigt, vom Filialmonitor abgeholt und archiviert.

Zusätzlich werden die über den Bargeldkreislauf ausgezahlten Geldbeträge im Ausdruck des Gerätes berücksichtigt und der elektronisch gezählten Kasse hinzuaddiert.

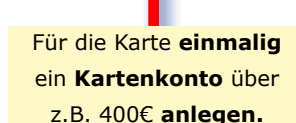

#### *Zwei Möglichkeiten*

*1. Im Filialmonitor den Kontorahmen auf einen Betrag von 400€ für diese Karte festlegen.*

oder

*2. 400€ am Wechsler mit der Karte einzahlen.*

BARGELDKREISLAUF AUSGEZAHLT:0,00 EU

*Hinweis zum Impfen mit der Ein/Aus Karte Ein für BGKL freigege-*

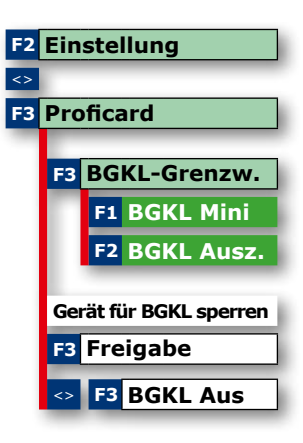

*BGKL einstellen, Einstellwerte siehe unten*

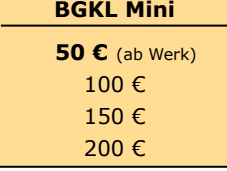

#### **BGKL Auszahl**

 **20 €** (ab Werk) 50 € max. Betrag

*28*

#### *Geschlossener Bargeld-Kreislauf innerhalb der Spielstätte mit Merkur Info.net.*

Reduzieren Sie die Geldmenge in den GGSG und im Wechsler auf eine Basisfüllung. Kassieren Sie bevor die Münzröhren überlaufen, ohne die Geräte zu öffnen. Managen Sie optimiert Ihre Wechselgeldkasse und evt. Leerzahlungen der GGSG. Lassen Sie sich über den "Filialmonitor" -ein spezielles PC Programmdie aktuellen Füllstände der Geräte anzeigen und entscheiden dann, bei welchen Geräten eine **Zwischenkassierung** erfolgen soll.

#### **Sicherheit**

Die Komponenten in der Vernetzung kommunizieren verschlüsselt mit dem Konzentrator. Buchungen erfolgen mit der adp-Card. Im Konzentrator wird ein Kartenkonto mit der Kartennummer angelegt. Über dieses Konto laufen sämtliche Buchungen, die mit einer Karte durchgeführt werden. Sobald die Karte an einem in der Vernetzung befindlichen Gerät gesteckt wird, erfolgt der Zugriff auf dieses Konto.

#### **Inbetriebnahme / Vorbereitungen**

Jedes beteiligte Gerät muss mit der Anschalteinheit ausgestattet sein. Master Konzentrator, WGS und GGSG müssen vorher einmal "geimpft" werden.

- 1. GGSG mit der Ein/Aus-Karte impfen
- 2. Wechsler mit der Ein/Aus-Karte impfen
- 3. Master Konzentrator mit "PowerTool" und Laptop impfen

#### **Einstellungen mit dem Profitester am GGSG**

Die tägliche Zwischenkassierung bezieht sich ausschließlich auf die 2€-Münzröhren, andere Münzsorten werden nicht berücksichtigt.

#### **BGKL Mini**

Einstellen, wie hoch der verbleibende Betrag (Minimalbetrag) in den 2€-Münzröhren sein soll.

#### **BGKL Auszahl**

Hier wird eingestellt, welcher Wechselgeldbetrag maximal aus dem GGSG ausgezahlt wird.

#### Betriebsanleitung Geld-Gewinn-Spiel-Geräte, Änderungen vorbehalten.

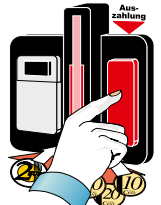

**bder einer Standzeit vom de** der Betrag wird blinkend angezeigt **COBSC** *Hinweis Keine Anzeige nach Starten eines neuen Spiels oder einer Standzeit von* 

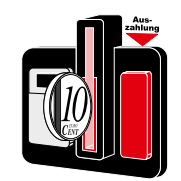

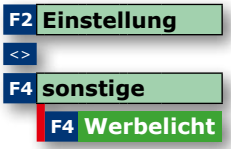

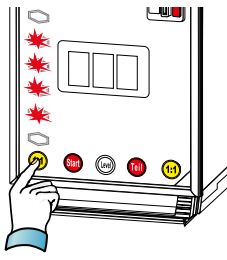

*Risikovorwahl linke Leiter*

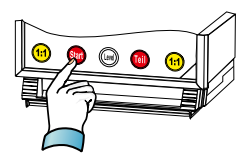

*Auszahlunterbrechung Standard GGSG*

*30*

#### *Auszahlbetrag anzeigen*

Möglichkeit der Auszahlkontrolle. Einige Minuten nach jeder Auszahlung wird -durch nochmaliges Betätigen der Rückgabetaste- der zuletzt ausgezahlte Geldbetrag in der Anzeige blinkend dargestellt.

#### **Beispiel: Der letzte Auszahlbetrag war 36,50 €**

• Nach erfolgter Auszahlung die Rückgabetaste drücken

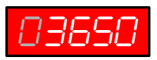

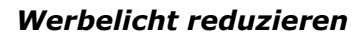

Sollte das Werbelicht als störend empfunden werden, kann mit dem Einwurf einer 10 Cent Münze und gleichzeitiger Betätigung der Rückgabetaste das Werbelicht bis zur nächsten Netzschaltung reduziert werden. Mit dem Profitester auch dauerhaft.

- Bei Geldspeicher "00" die Rückgabetaste gedrückt halten
- 10 Cent Münze einwerfen, wird wieder ausgezahlt
- Werbelicht ist bis zur nächsten Netzschaltung reduziert, *Werbelicht reduzieren* jede 2. LED wird eingeschaltet.

#### *Risikovorwahl*

Die patentierte Risikovorwahl ist bei den Geld-Gewinn-Spiel-Geräten ein beliebtes Feature. Die für alle Leitern getrennt einstellbare Risikohöhe gibt dem Spielgast die optimalen Einflusschancen auf sein individuelles Spielverhalten.

#### *Auszahlunterbrechung*

Wurde vom Spielgast die Münzrückgabe (Rückgabetaste wurde gedrückt) eingeleitet, kann der Auszahlvorgang mit der Start-Taste unterbrochen werden. Das Spiel wird fortgesetzt.

#### **Wichtig:**

Nicht möglich bei einer Zwangsauszahlung.

#### *Allgemeines zum Servicebetrieb*

Die auf den folgenden Seiten beschriebenen Testfunktionen werden im Servicebetrieb durchgeführt. Durch die Entriegelung des Geräteschlosses -der Serciveschalter geht dabei in Mittelstellung- wird bereits der Servicebetrieb eingeleitet.

#### *Der "Gewinntest" mit "Risikotest"*

Im Servicebetrieb oder Administrator Mode kann mit dem Gewinntest jede zugelassene Kombination zunächst eingestellt werden. Je nach Gerätetyp variiert die Darstellung und die Bedienung über die Tasten, siehe Gerätehandbuch.

#### *Der "Münztest"*

Das Münztestprogramm ist im Servicebetrieb mit Betätigen der Auszahltaste erreichbar und gliedert sich in folgende Einzelprogramme:

**A Nachweis** der **Wirtenachfüllungen** (ohne Auffüllkarte) nach einer Totalleerspielung

- **B Münzen freigeben** bzw. sperren **über** die  **Gerätetasten.**
- **C Münztest** (Überprüfung der Münzwege)
- **D Münzauffüll- und Nachfüllprogramm**

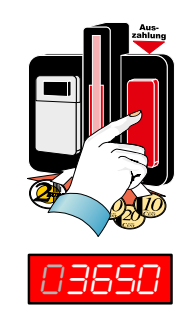

*Beispiel für Wirtenachfüllung*

#### *A Nachweis der Wirtenachfüllungen*

Nach dem ersten Betätigen der Auszahltaste zeigt das Display den Gesamtbetrag einer oder mehrerer Auffüllvorgänge (im Beispiel 36,50 €). Angezeigt werden direkt aufgefüllte Beträge nach einer Totalleerspielung, nicht Beträge, die mittels Auffüllkarte auf- bzw. nachgefüllt wurden.

#### *Hinweis*

*Wurden im Kassierzeitraum keine Wirtenachfüllungen registriert, wird automatisch zur Münzfreigabe weitergeschaltet*

#### **Münzannahme ab Werk:**

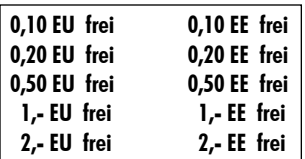

#### *Hinweis*

*Zur Sperrung einer Münzsorte sind immer der "normale" und enge Kanal zu sperren! 0,05 €-Münzen werden nicht angenommen*

#### *B Münzen freigeben oder sperren mit den Gerätetasten*

- **Servicebetrieb einleiten** (Fronttür aufschließen)
- **Rückgabetaste drücken**

Sind noch Wirteauffüllungen gespeichert, die Rückgabetaste noch einmal drücken. Die Einstellung für den ersten Münzkanal wird in der Anzeige dargestellt, abwechselnd erscheint die Münzsorte / die Einstellung.

- **Münzkanal auswählen**
- **Einstellung anpassen**

# *Standard GGSG*

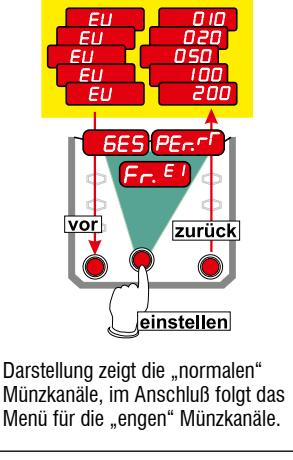

#### **Darstellung / Tastenbelegung beim IDEAL 1988 (UP) Staten und Staten und Staten und Staten und Staten und Staten <sup>010</sup> frei <sup>020</sup> frei <sup>050</sup> frei <sup>100</sup> frei <sup>200</sup> frei 010 eng frei 020 eng frei 050 eng frei 100 eng frei 200 eng frei** *zurück vor einstellen frei/gesperrt blinken abwechselnd blinken abwechselnd*

#### *Münzen freigeben oder sperren mit dem Profitester*

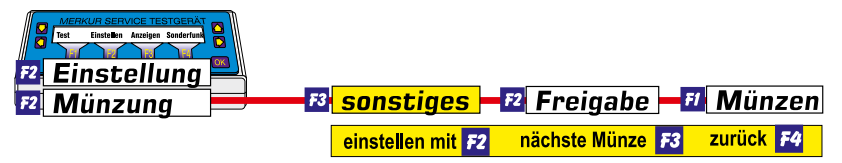

*Münzen freigeben*

- *C Der Münztest* **• Servicebetrieb einleiten** (Fronttür aufschließen)
	- **Rückgabetaste sooft drücken bis der Münzeinwurf leuchtet (Münztestprogramm eingeleitet)** Der Münztest folgt nach dem Münzfreigabeprogramm.
	- **Münzen einwerfen z. B. 3,60 €, Münzwege werden geprüft**
	- **Akzeptierte Münzen werden auf dem Geldspeicher verbucht**
	- **Test beenden durch nochmaliges Drücken der Rückgabetaste,** der Betrag auf dem Geldspeicher wird wieder ausgezahlt

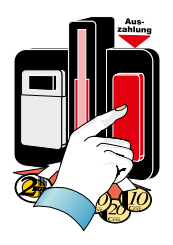

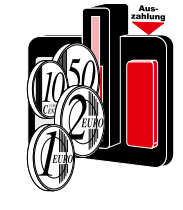

#### *Hinweis*

*Wird der Münztest mit dem SERVICE-Schalter beendet, erfolgt keine Auszahlung der Münzen. Der eingeworfene Geldbetrag wird als Röhrenfüllung verbucht (siehe unten).*

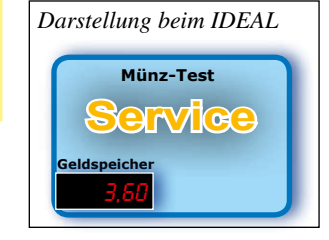

#### *D Münzauffüll- Nachfüllprogramm*

Zur Inbetriebnahme des Spielgerätes gehört die Befüllung der Münzröhren. Wird nach dem Einwerfen des gewünschten Auffüllbetrages der Serviceschalter gezogen, erfolgt keine Rückgabe sondern der Betrag wird als Auffüllung registriert

- **Servicebetrieb einleiten** (Fronttür aufschließen)
- **Rückgabetaste sooft drücken bis der Münzeinwurf leuchtet (Münztestprogramm)**  Der Münztest folgt nach dem Münzfreigabeprogramm.
- **gewünschten Auffüllbetrag einwerfen**, **wird** auf dem Geldspeicher **verbucht**
- **Serviceschalter ziehen, Betrag wird als Auffüllung registriert**

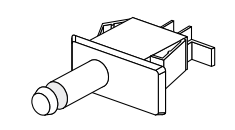

#### *Hinweis*

*Der Auffüllbetrag wird sofort errechnet und in die Statistik eingetragen. Falls gewünscht kann anschließend ein Auffüllbeleg mit dem MAS 3000 angefertigt werden.*

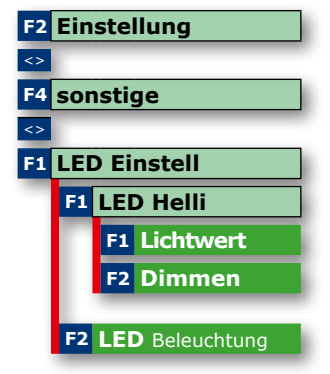

*Einstellungen für LED`s*

**F2 Einstellung F4 Maschine F1 Beleuchtung**

#### *LED-Helligkeit* **Lichtwert**

Die Helligkeit der LED`s im Spielgerät kann in 8 Stufen eingestellt werden.

Sollte einmal die Leuchtkraft nachlassen, einfach auf eine höhere Stufe schalten.

#### **Dimmen**

Bei der Einstellung Dimmen EIN leuchten bei einem Gewinn die LED´S mit der unter Lichtwert eingestellten Helligkeitsstufe.

#### **Im Normalspiel immer mit Stufe 1.**

Bei der Einstellung Dimmen AUS leuchten immer alle LED's in der eingestellten Helligkeitsstufe.

#### *LED-Beleuchtung*

Die Lichteffekte beim Ablauf von höherwertigen Spielen können zwischen "ein" (volle Beleuchtung), "blinken" und "aus" gewählt werden (ab Werk EIN)

#### *Lichteffekte für Walzenbeleuchtung*

Mit dem Profitester lässt sich die Helligkeit der Maschinenbeleuchtung stufenweise einstellen. **Einstellungen:** *Beleuchtung einstellen* Maschinenbeleuchtung -->0-8

#### *EINWURFkontrolle, GGSG-Fadenfoul-LI*

Bei aktivierter GGSG-Fadenfoul-Lichtschranke **(EMP mit Li** *-Werkseinstellung)* wird die Münzlaufzeit zwischen der GGSG-Faden-Li und der Münzprüfer-Lichtschranke gemessen und bei einem Fehlverhalten eine Alarmmeldung ausgegeben. Mit dem Profitester kann die Abfrage der GGSG-Fadenfoul-Lichtschranke abgeschaltet werden (EMP ohne Li).

#### *Sofortabzug, Auszahlsicherheit*

In der Münzeinheit wird die Geldmenge ständig über Lichtschranken kontrolliert, auftretende Veränderungen werden registriert. So auch beim Auszahlvorgang. Im Standardprogramm -Auszahlkontrolle durch Lichtschranke- wird der Münzwert vom Speicher abgezogen, sobald das Gerät das fallende Münzstück durch den Sensor erkannt hat.

Nun gibt es aber auch in unserer Branche kriminelle Elemente, die mit Gewalt und geschickter Drahtmanipulation versuchen, sich zu bereichern. Ein Umstellen auf "scharfe Überwachung" -So**fortabzug ein"** hilft in diesen besonderen Fällen.

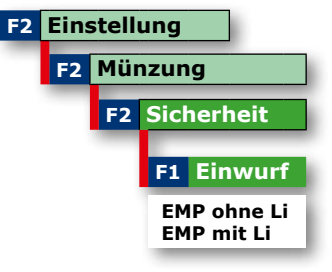

*Fadenfoullichtschranke*

#### *Hinweis*

*Nach einem Programmupdate mit der RAM-Card oder Initialisieren mit dem Profitester ist die Werkseinstellung vorgegeben - Sofortabzug "AUS"*

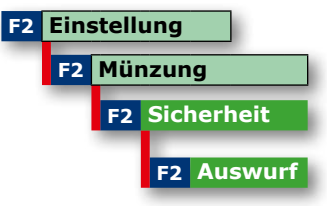

*Sofortabzug einschalten*

# **F2 Einstellung F2 Münzung F3 sonstiges F3 1. 2€**

*2 € Option*

#### *2 € Option*

Mit dem Profitester kann gewählt werden, ob die erste eingeworfene 2 €-Münze ins Münzrohr oder in die Kasse fällt.

#### **Einstellungen**

- Münze fällt *immer* in das *Münzrohr (ab Werk)*
- Münze fällt in die Kasse, wenn der Rohrinhalt größer 20/30 oder 40 Münzen ist.

#### *Negative Rohrdifferenzen* ab Werk AUS

Negative Rohrdifferenzen von mind. 10,-€ können über die Münzpfeile signalisiert werden:

**alle 4 blinken** vor dem Spiel oder im Werbelicht alle 6 Sekunden -es ist eine negative Rohrdifferenz von mind. 10,-€ erkannt worden.

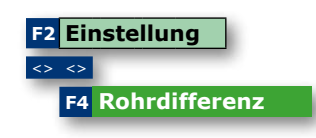

*neg. Rohrdifferenz*

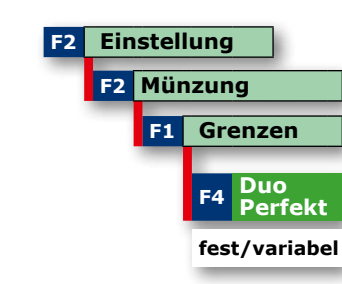

*Duo Perfekt Betrieb*

# $50$ CE 10CE 1 EU  $2$  EU  $R$

*Röhrenfüllmenge bei Einstellung "fest" ca. 42,50 €*

#### *Tresor Wechselständer DUPLEX*

Beim Betrieb eines GGSG auf den Wechselständer DUPLEX kann mit dem Profitester das Füllverhalten der Münzröhren im GGSG eingestellt werden.

#### Einstellung "fest" (abWerk)

Die 2 €-Münze wird immer in den DUPLEX geleitet. Die Einstellung der Röhrenfüllmenge für das GGSG ist nicht wirksam. Diese Einstellung kann zu häufigeren Leerzahlungen führen.

#### **Einstellung "variabel"**

Die 2 €-Münze wird ebenfalls immer in den DU-PLEX geleitet. Die übrigen Münzröhren befüllen sich je nach eingestellter Röhrenfüllmenge (empfohlene Einstellung: AA1 bzw. AA2).

*Spiele* ab Werk alle FREI (nur bei Mehrfachspieler)

Jedes Spiel, mit Ausnahme des Basisspiels kann einzeln gesperrt werden. Das Basisspiel ist immer freigeschaltet.

# *Autostart* ab Werk NEIN

Bei Einstellung "JA" automatischer Spielstart.

Die hier dargestellten Einstellungen im Menü "Spielmodus" sind Beispieleinstellung, die Einstellungen für das jeweilige Gerät entnehmen Sie bitte der Gerätebeschreibung.

#### *Schnellfüllmodus* ab Werk AUS

*Animation "Geldregen"* ab Werk JA

Einschalten, wenn bei Geräten mit WH-Münzprüfer ein schnelleres Befüllen der Münzröhren erfolgen soll.

Ein- Ausschalten des Animationsfeatures bei Bild-

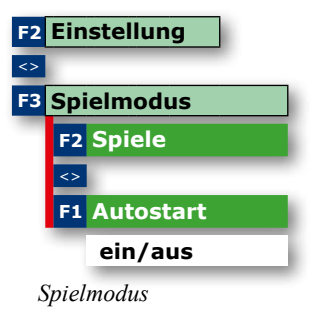

# **F2 Einstellung F2 Münzung F3 sonstiges F4 Schnellfüll**

*Schnellfüllmodus*

#### **F2 Einstellung**  $\overline{\Leftrightarrow}$ **F4 sonstige** <> **F2 Geldregen ja/nein**

*Animation Geldregen*

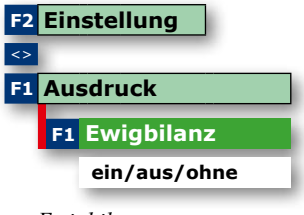

*Ewigbilanz*

#### **F2 Einstellung**  $\leftrightarrow$   $\leftrightarrow$ **F3 2.Rattern**

*2. Rattern einschalten*

#### *2. Rattern*

Bei Einstellung EIN (ab Werk AUS) wird bei einer nicht korrekten Auszahlung (z.B. Münzverklemmung) abermals versucht durch Zuschalten einer Auszahlhilfe (Rattereffekt) die Münze auszuzahlen.

#### *Ewigbilanz* ab Werk EIN

schirmgeräten.

EIN = Die "Ewigbilanz" wird im Statistikteil des Datenstreifens im Anschluss an den 5-er Block ausgedruckt.

AUS = Daten werden erfasst jedoch nicht ausgedruckt OHNE = keine Ewigdaten

# *Baugruppen*

*MAS*

*Datenspeicher*

**Datenbank ab Werk mit Softguard**

*Datenbank*

#### *Datenbank*

Die Datenbank ist der sichere Ort für die Gerätedaten und befindet sich auf der Steuereinheit. Die Datenbanken sind mit der sogenannten "Softguard"-Funktion versehen.

"Softguard" ist nicht Gegenstand des Spielgeräte-Programmes und wird daher auch nicht beim Update mit der RAM-Karte übertragen. Lediglich im Werk, bei der ersten Inbetriebnahme, kann dieses Tool geladen werden.

#### *Datenbank-Update mit Datenspeicher*

Sie bekommen von uns eine Ram-Card mit dem entsprechenden Geräteprogramm geschickt und übertragen die Software auf das Spielgerät.

# **Nur möglich -im Servicebetrieb- bei Geräten mit gleichem Namen .**

SIM-Prot

# **Transfer: RAM-CARD zum SIM**

Das MAS 3000 erkennt, das auf der RAM-CARD ein Geräteprogramm gespeichert ist und startet zuerst einige Sicherheitsabfragen.

Nur In diesen 5 Sekunden, sie werden in der Anzeige durch einen Zähler dargestellt. kann eine Datenübertragung noch abgebrochen werden.

Nach einer anschließenden Datenüberprüfung - je nach Datenmenge 20- bis 40 Sekunden - wird die Übertragung gestartet.

Ein 4-stelliger Zähler signalisiert den Transfer, der nicht mehr unterbrochen werden darf.

Ist die Datenübertragung abgeschlossen, erfolgt eine Endemeldung in der Anzeige, ein 4-maliges "Endepiepen" wird akustisch ausgegeben und das angeschlossene Spielgerät startet eine Einschaltroutine.

#### **Datentransfer** von der RAM-CARD zur Datenbank

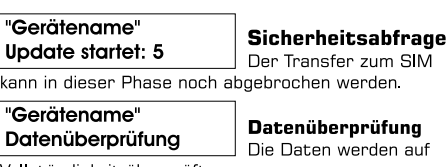

Vollständigkeit überprüft.

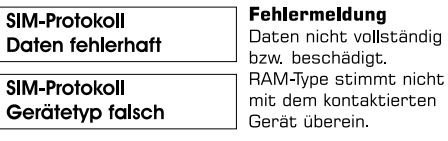

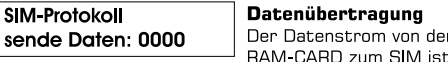

heroestellt und darf nicht mehr unterbrochen

werden. In diesem Fall kann das Sicherheitsmodul nur noch im Werk geladen werden.

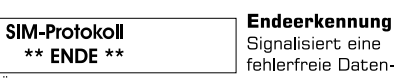

Übertragung. Ein 4 maliges "Endepiepen" und eine Einschaltroutine des Spielgerätes beenden den **Datentransfer** 

#### **Baugruppen** Grafik- Soundboard im IDEAL

#### *Grafik- und Soundboard*

Das Grafik- und Soundboard in den IDEAL-Geräten ist eine leistungsfähige Hardware, die für eine hochauflösende Bildschirmdarstellung der Spielelemente sorgt. Die von der Spielesoftware geforderten Sounds werden über einen Soundbaustein erzeugt und über eine digitale Endstufe ausgegeben. Die Grafik- und Sounddaten sind auf einer CF-Karte gespeichert. Zum Schutz der Daten erfolgt ein Checksummenabgleich zwischen der Datenbank und dem Grafik- und Soundboard.

**Wichtiger Hinweis:** CF-Card und Datenbank sind aufeinander abgestimmt. Bei Updates immer auf die richtige Version achten! Entsprechende Hinweise finden Sie im Service-Bereich des adp Internet Portals.

#### *Anschlußbelegung vom Grafik- Soundboard*

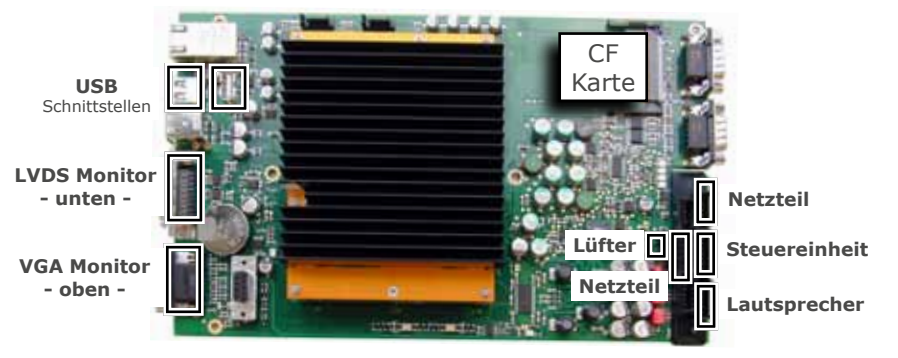

#### *Kurzanleitung für ein Update des Grafik- und Soundmoduls (CF-Card) mit USB-Stick*

Für ein evt. erforderliches Datenupdate erhalten Sie von uns einen speziellen USB-Stick. Hiermit führen Sie dann das Update wie folgt durch:

- 1. Gerät ausschalten
- 2. **Datenbank abziehen**
- 3. Gerät einschalten
- 4. Die Einschaltroutine wird durchlaufen und das Gerät bleibt bei der Meldung "WAITING FOR COMMAND INIT VIDEO" stehen
- 5. Jetzt den USB-Stick aufstecken, das Update erfolgt automatisch (kann einige Minuten dauern)
- 6. Nach dem Update fährt das Gerät selbstständig herunter **(Bildschirme sind dunkel, ohne Signal)**
- 7. Wenn das Gerät herunter gefahren ist den USB-Stick abziehen **(WICHTIG: den USB-Stick auf keinen Fall vorher abziehen)**
- 8. Gerät ausschalten
- 9. Datenbank wieder aufstecken
- 10. Gerät wieder einschalten
- 11. Es erfolgt automatisch eine Versionskontrolle, wurde diese erfolgreich durchge führt erscheint der Startbildschirm, das Gerät ist betriebsbereit.

*40*

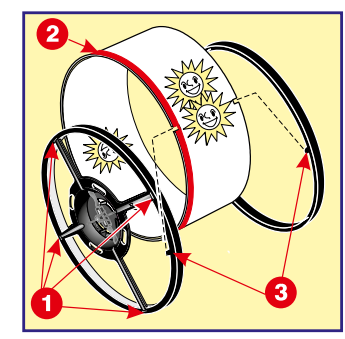

*Bild1: Markierung der Walzenstreifen*

ziehen. Um Verwechselungen auszuschließen, sind die Walzenstreifen bei den Geld-Gewinn-Spiel-Geräten mit

Den Walzenstreifen an den vier Befestigungspunkten **(1)** niederdrücken und die Streifenhalter **(3)** ab-

einer roten Markierung **(2)** versehen:

*Walzenstreifen austauschen*

rote Markierung links:  $=$  linke Walze rote Markierung rechts: = rechte Walze keine Markierung: = mittlere Walze

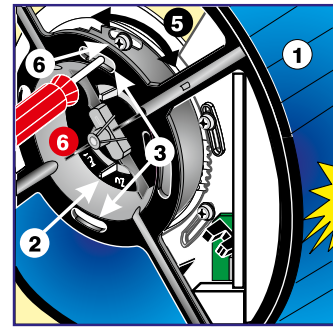

#### *Motorjustage (48-Schritt Motor)*

- Den Walzenkörper **(1)** auf die Motorachse stecken
- Arretierungsscheibe **(2)** in Stellung **"ZU"** drehen.
- Durch die Langlöcher **(3)** können die Schrauben zur Befestigung des Motorblechs erreicht werden.

*Bild 2: Motorjustage*

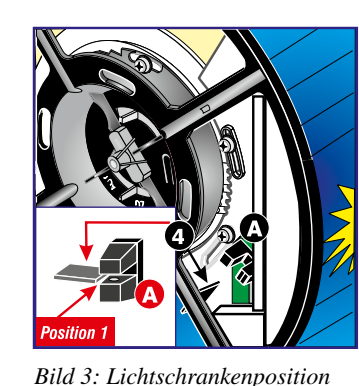

*42*

- Spannung einschalten, die Justage muss unter Motorspannung erfolgen.
- Die "Fahne" **(4)** 1 Schritt neben die Lichtschranke (A) stellen. Einstellung mit den Gerätetasten.
- Motorblech verdrehen **(5)** siehe Bild 2, bis die "Fahne" **(A)** und das Lichtschrankengehäuse bündig zueinander stehen (Position 1).
- Schrauben **(6)** vom Motorblech festdrehen (siehe Bild 2).

Betriebsanleitung Geld-Gewinn-Spiel-Geräte, Änderungen vorbehalten.

Beispielabbildungen: mittlere Walze.

#### *Beleuchtungseinheit*

Je nach Gehäusebauform (Wand, Stand, Casino) und Position des Maschinensegments (links, mitte, rechts) im Gerät können sich unterschiedliche Einbaupositionen der Beleuchtungseinheit ergeben.

Standardeinbaupositionen der Beleuchtungseinheit bei einem Wand-GGSG

Die Einbauposition für das jeweilige Gerät ist im Gerätehandbuch angegeben.

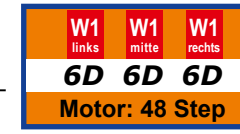

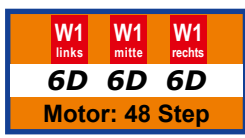

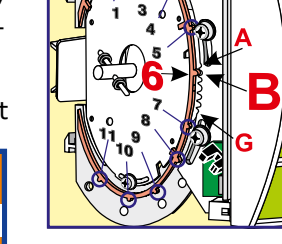

*Standardposition der Beleuchtungseinheit*

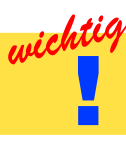

wichtigAusgetauschte Walzensegmente werden **immer** mit der **Positon 6D** für die Beleuchtungseinheit geliefert. Je nach Gerät muss evt. eine Positionsänderung erfolgen.

#### *Einbaupostion der Beleuchtungseinheit ändern*

Für jeden Gehäusetyp ist eine bestimmte **Nockenposition (1)** festgelegt.

Die Ausrichtung der Beleuchtungseinheit für die **linke, mittlere oder rechte** Walze erfolgt mit den **Rastnasen A-G (2).**

Gehäusetvo

Die entsprechende Position ist dem jeweiligen Gerätehandbuch zu entnehmen.

Standardposition beim Wandgehäuse (mittl. Walze) Wie oben angegeben, ist die Standardeinbauposition der Beleuchtungseinheit für die mittlere Walze eines Wandgerätes mit **6D** festgelegt. Die Nockenposition **6** muss, wie rechts dargestellt, mit der Rastnase **D** an der Beleuchtungseinheit in Übereinstimmung gebracht und anschließend festgeschraubt werden.

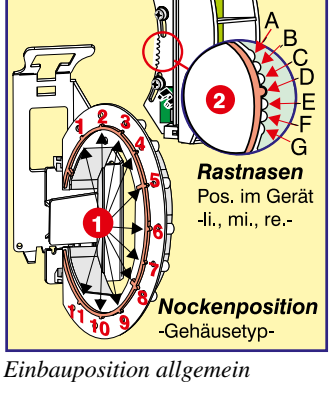

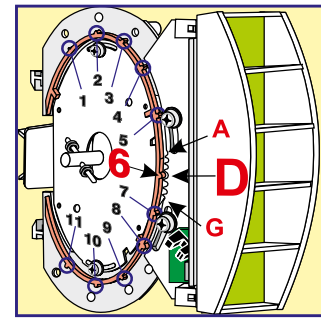

*Einbauposition 6D*

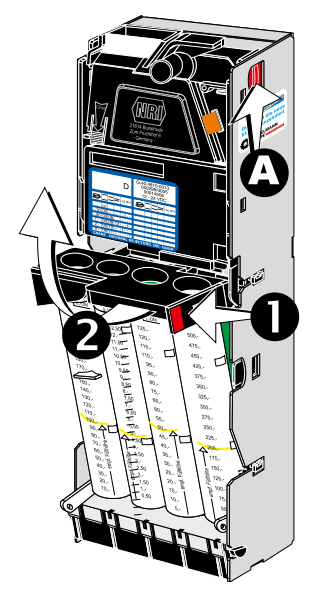

#### *Münzprüfer ausbauen*

• Roten Hebel (A) nach hinten drücken und den Münzprüfer nach oben entnehmen

Münzröhrenblock entnehmen

- Roten Hebel (1) nach innen drücken und den Münzröhrenblock nach vorne schwenken
- Münzröhrenblock entnehmen

Die Lichtschrankensysteme sind für eine evt. Reinigung nun frei zugänglich.

*Münzprüfer, Rohrblock ausbauen*

#### *Reinigen der Lichtschranken und Prismen*

Die Münzeinheit ist unter normalen Betriebsbedingungen wartungsfrei. An einigen Aufstellorten mit extremen Umweltbelastungen -Staub, Fette- ist eine Reinigung der Lichtschrankensysteme von Vorteil, um Störungen vorzubeugen.

- keine aggressiven Reinigungsmittel verwenden
- verwenden Sie Reinigungsstäbchen
- vorsichtig verfahren, die Prismen nicht verkratzen

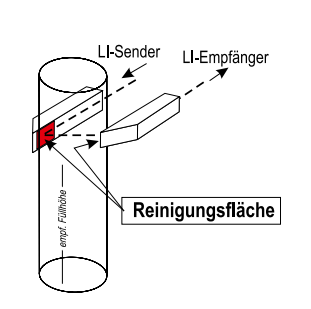

*Funktionsprinzip eines Prismas*

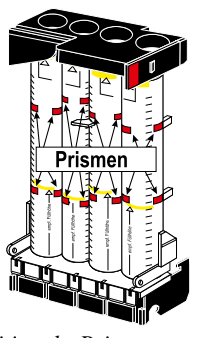

*Position derPrismen*

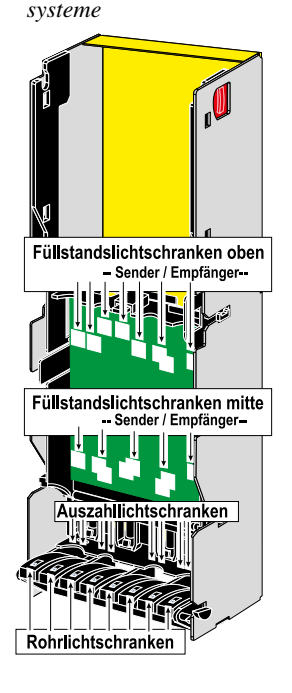

*Position der Lichtschranken-*

*Position der Rohr-Auszahllichtschranken*

Auszahllichtschranken

Rohrlichtschranken

#### **Baugruppen** Münzeinheit **Baugruppen** Münzeinheit Baugruppen Münzeinheit Münzeinheit Münzeinheit

#### *Prismenleiste ausbauen*

- Auszahlschieberverriegelung (1) nach oben drücken
- Alle 4 Auszahlschieber herausziehen (2)
- Prismenleiste in der Mitte vorsichtig über den Steg hebeln (3)
- seitliche Verriegelungen der Prismenleiste vorsichtig nach innen drücken (4)
- Prismenleiste nach vorne herausziehen

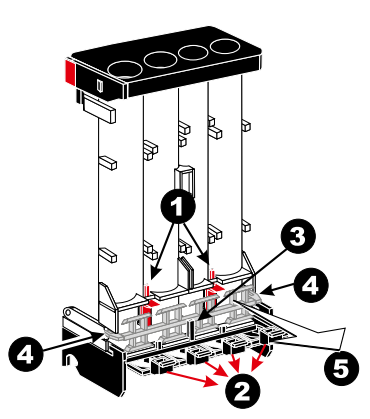

*Prismenleiste ausbauen*

#### *Auszahlschieber ausbauen*

- Verriegelungen (1) lösen
- die rückwärtigen Auszahlschieberverriegelungen nach oben drücken (2)
- Röhren nach vorne entnehmen (3)
- Schieber entnehmen (4)

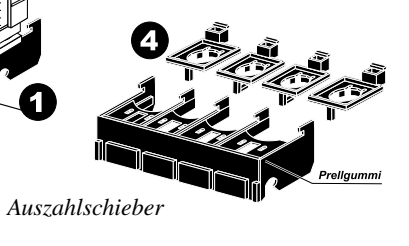

- *Auszahllichtschranken ausbauen*
- Verriegelungen für den Auszahlblock(1) nach innen drücken und den Auszahlblock aus der Münzeinheit entnehmen,
- Abdeckung (2) abnehmen
- hinteres Lichtschrankensystem (3) entnehmen

#### *Staulichtschranke*

*Verriegelungen*

In dem roten Münzschacht ist eine zusätzliche Staulichtschranke eingebaut. Wird bei einer Auszahlung ein Münzstau erkannt, so wird ein akustischer Hinweis "BITTE ENTFERNEN SIE DEN MÜNZSTAU" ausgegeben.

Die Überprüfung kann mit dem Profitester im Foultest vorgenommen werden.

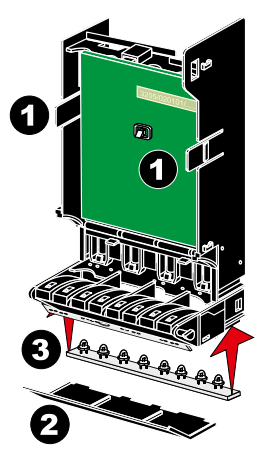

*Auszahllichtschranken*

#### *Allgemeines*

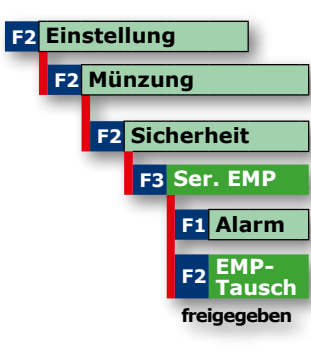

*EMP Tausch freigeben*

Eine Veränderung der Verbindung wird sofort erkannt und der Fehlercode "F\_\_Pr" im Display des GGSG erscheinen.

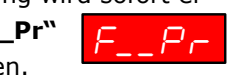

Das Spielgerät ist nicht mehr spielbereit.

Die Unterbrechung der Kommunikation kann nur mit dem Profitester gelöst werden. Hierzu ist die Ebene "EMP-Tausch" aufzurufen und mit der Taste "freigegeben" die Verbindung zu lösen. In diesem Zustand kann z.B. ein Münzprüfer getauscht werden. Beim WH-Münzprüfer kann eine Fadenfoul-Lichtschranke im EMP zugeschaltet werden, dazu

SER.EMP --> ALARM auf "eingeschaltet" stellen.

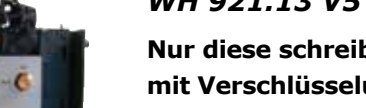

*WH 921.13 V5 / NRI G40.FT20*

**1. Tausch des Münzprüfers** 

• Gerät einschalten

• Gerät einschalten

**2. Datenbanktausch (im Austausch)**

**3. Datenbank-Update mit RAM-Card** • Update durchführen

**Nur diese schreibgeschützten Münzprüfertypen mit Verschlüsselungstechnologie sind einsetzbar.**

Wird ein anderer Münzprüfertyp eingesetzt, erscheint

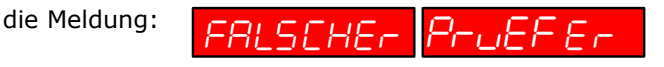

**Vorgehensweise beim EMP-Tausch, Datenbanktausch oder einem Datenbank-Update mit RAM-Card**

• Gerät auschalten und EMP tauschen

• Gerät auschalten und Datenbank tauschen

• EMP-Tausch "freigeben" aufrufen

• Abstimmung erfolgt automatisch

• Abstimmung erfolgt automatisch

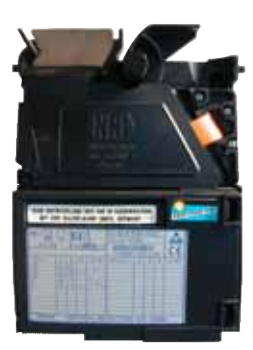

*NRI G40.FT20*

*WH 921.13 v5* 

*Röhrenfüllmenge, Füllhöhenmanagement* Das Prinzip ist so einfach wie genial. Die Stücke-

lung der Auszahlbeträge richtet sich nach dem Einwurfverhalten der Spielgäste, mit dem Ergebnis, dass die Münzkasse vorwiegend aus 2,- € Münzen besteht. Mit dem Füllhöhen-Management kann der Unternehmer den Gesamtbetrag der Münzröhren (140,- € bis 360,- €) einstellen, diese Zielwerte werden mittels Sensoren überwacht. Der Vorteil bei dieser intelligenten Steuerung ist die geringe Anzahl kleiner Münzwerte in der Kasse.

Ist der Aufstellplatz einbruchgefährdet, entscheidet sich der Betreiber sicherlich für eine geringe Füllhöhe. Soll Leerspielungen vorgebeugt werden, ist eine höhere Geldmenge zu empfehlen.

Bei den Einstellungen AA0, AA1 und AA2 wird versucht, immer die größtmögliche Münze auszuzahlen. Bei Unterschreiten der gewählten Begrenzung wird auf eine gemischte Auszahlung umgeschaltet. Durch die vorwiegende 2,-€ Auszahlung erhöht sich der Anteil kleinerer Münzwerte in der Kasse.

#### *Hinweis für Akzeptorbetrieb*

*Wurde z. B. aus Manipulationsschutzgründen die Füllhöhe reduziert, die Akzeptorgrenzen ebenfalls anpassen, ansonsten erfolgt keine Akzeptorfreigabe.*

#### *Münzsperrgrenze / Münzeinwurfbegrenzung*

Für schnelle Abhilfe bei einer Manipulation mit Fremdwährungen oder Falsifikaten sorgt ein Absenken der Münzsperrgrenze auf z.B. 0,2 €. Durch diese Einstellung wird ein Manipulationsversuch erheblich erschwert.

#### **Münzsperrgrenze**

Einwurf gesperrt bei Kredit größer **0,2 EU; 0,5 EU; 5 EU; 21 EU 21 EU** ab Werk

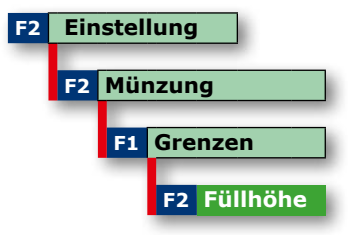

*Röhrenfüllmenge einstellen*

#### *Hinweis 2+2€ Röhrenblock*

*Auf der nächsten Seite sind die Röhrenfüllmengen bei den verschiedenen Einstellungen dargestellt. Beim Einsatz des 2+2€-Blocks ist der Befüllmodus abhängig vom eingesetzten Münzprüfer. Mit NRI-EMP wird zunächst das linke 2-€ Rohr befüllt danach das rechte. Mit WH-EMP zunächst das rechte Rohr, danach das linke. Die Auszahlung erfolgt immer aus dem zuletzt aufgefüllten Rohr. Wir empfehlen daher beim Tausch des EMP immer den gleichen Münzprüfertyp einzusetzen.*

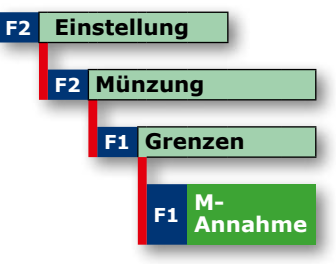

*Münzeinwurfbegrenzung einstellen*

#### **Baugruppen** Münzeinheit, Röhrenfüllungen **Baugruppen** Münzeinheit, Röhrenfüllungen Münzeinheit, Röhrenfüllungen

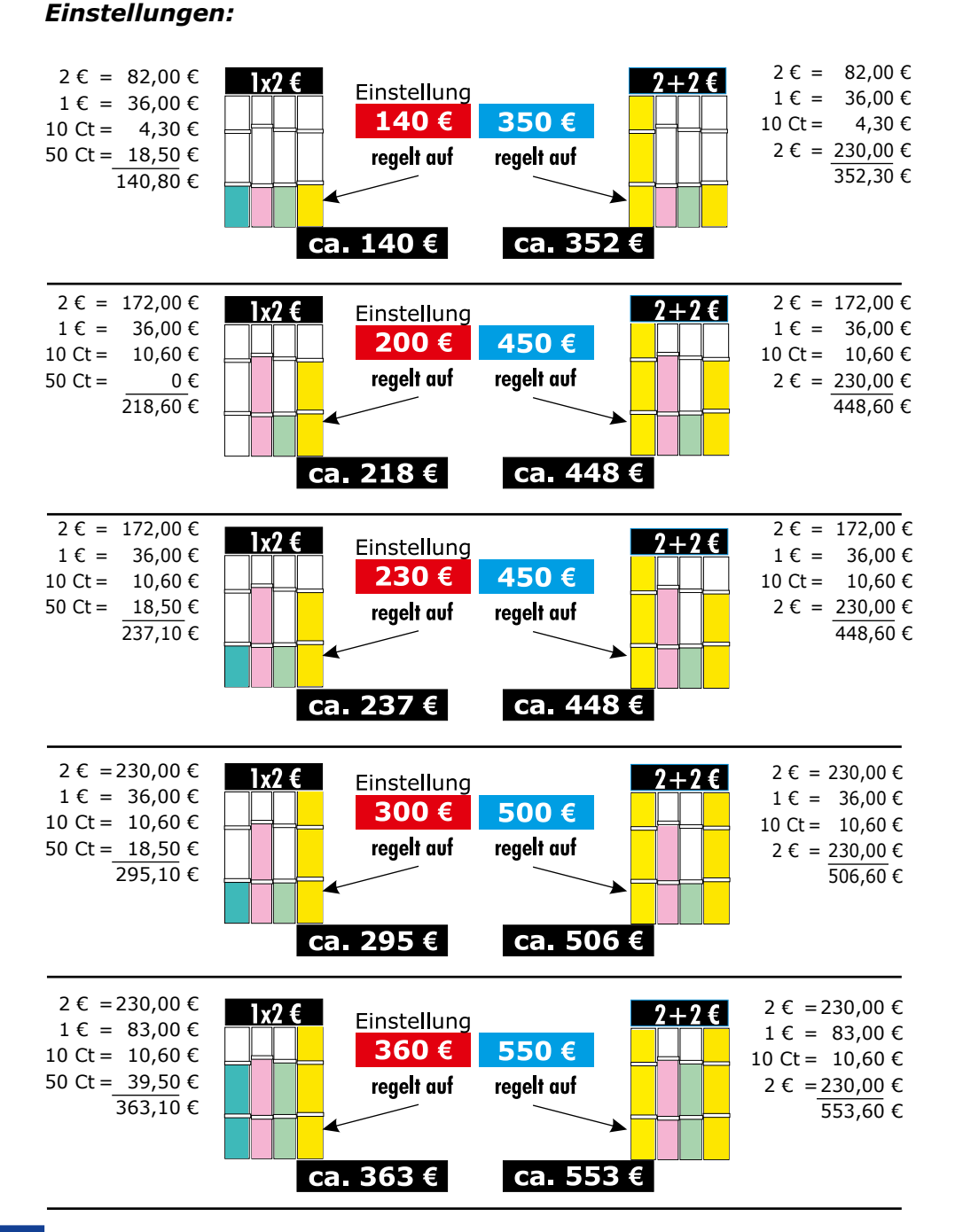

*Folgende Röhrenfüllungen ergeben sich bei den verschiedenen* 

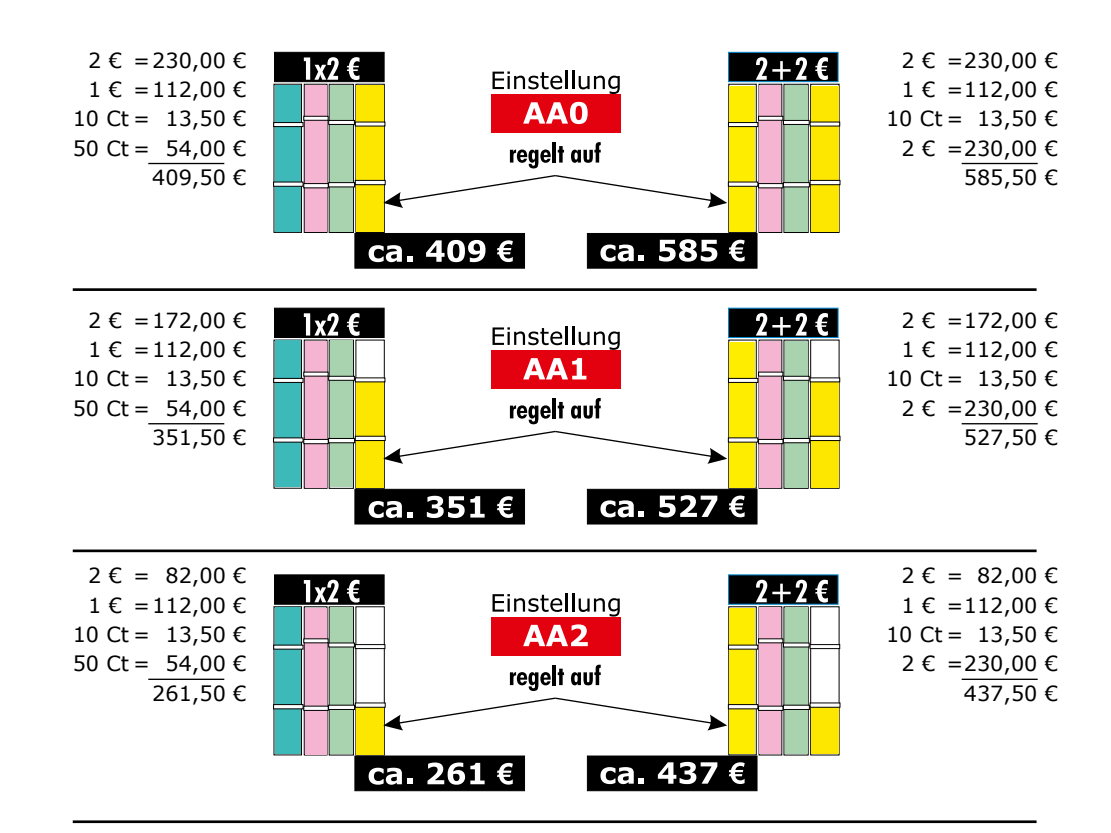

*Übersicht der Lichtschrankenanordnung*

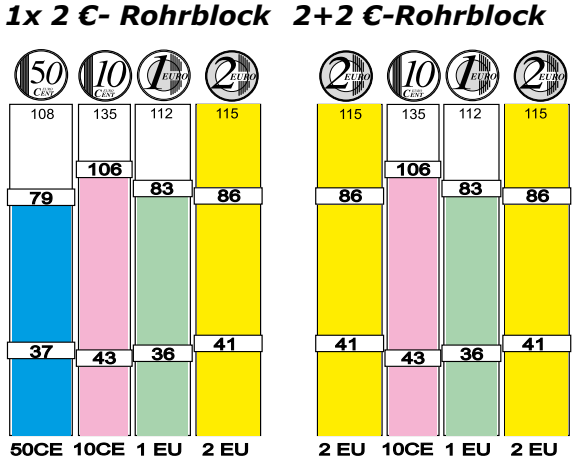

#### *2+2€ Röhrenblock*

*Beim Einsatz des 2+2€-Blocks ist der Befüllmodus abhängig vom eingesetzten Münzprüfer. Mit NRI-EMP wird zunächst das linke 2-€ Rohr befüllt danach das rechte. Mit WH-EMP zunächst das rechte Rohr, danach das linke. Die Auszahlung erfolgt immer aus dem zuletzt aufgefüllten Rohr. Wir empfehlen daher beim* 

*Tausch des EMP immer den gleichen Münzprüfertyp einzusetzen.*

108

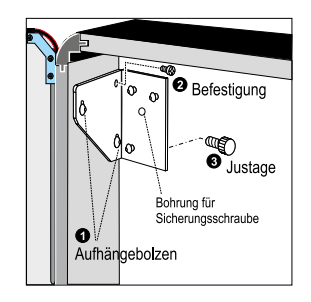

*Halterahmen einbauen*

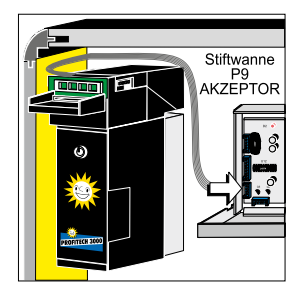

*Anschlusskabel*

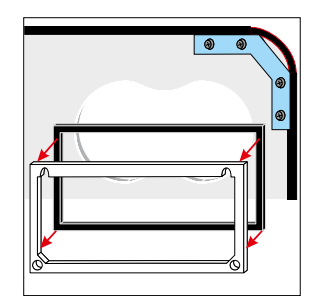

*Dichtungsgummi aufkleben*

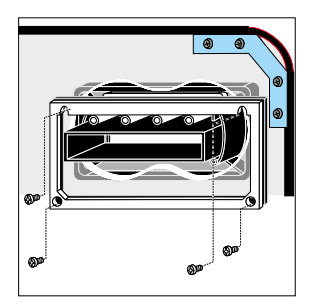

Geld-Gewinn-Spielgeräte sind ab Werk für den Einbau des Banknotenakzeptors EBA34-SD3 vorbereitet. Der Einbau ist mit wenigen Handgriffen schnell und einfach erledigt.

#### *Einbau*

- Dokumentenhalter ausbauen
- Halterahmen einhängen, Aufhängebolzen (1) sind ab Werk in jedem Gerät eingesetzt.
- Halterung mit der im Nachrüstsatz beiliegenden Schraube (2) befestigen.
- Anschlusskabel auf die Verschlüsselungsplatine stecken.
- Akzeptor einhängen und das Anschlusskabel auf Stiftwanne P9 (Akzeptor) der Steuereinheit stecken.
- Falls gewünscht Sicherungsschraube eindrehen.

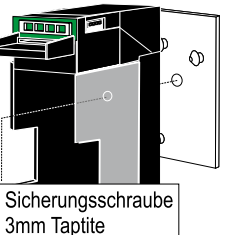

#### **Scheineführung einbauen**

- Abdeckplatte in der Fronttür entfernen.
- Dichtungsgummi auf das Halteblech kleben.
- Die Scheineführung in den Fronttürausschnitt einsetzen und mit dem Halteblech und den beiliegenden Schrauben befestigen. Vor dem endgültigen Festschrauben der Scheineführung die korrekte Position zur Akzeptoreinheit prüfen.

#### **Einstellschraube (3)**

Hiermit kann die Akzeptoreinheit in vertikaler Richtung eingestellt werden. Diese Justage ist nur dann notwendig, wenn die Akzeptoreinheit nicht bündig mit der Scheineführung in der Fronttür ist.

*Scheineführung einbauen*

#### **Inbetriebnahme verschlüsselter Akzeptor**

**Bei der erstmaligen Inbetriebnahme eines verschlüsselten Akzeptors in dem GGSG müssen keine weiteren Handgriffe ausgeführt werden. Mit der Einschaltroutine erfolgt die Erkennung des Akzeptors automatisch.**

Verschluesselter Geldscheinakzeptor: V2.2 110205

*Darstellung im Datenausdruck*

War schon einmal ein Akzeptor im GGSG/Dispenser eingebaut, erscheint nach der Einschalt-

routine die Meldung und es muss eine Freigabe mit dem Profitester erfolgen.

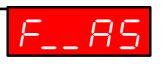

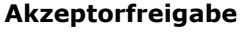

- Profitester anschliessen
- AkzDispenser "Tausch/Freigabe" aufrufen
- Ausdruck mit Löschen anfertigen
- Der Akzeptor ist betriebsbereit *Akzeptorfreigabe*

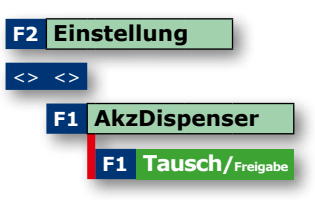

*Akzeptoreinbau in ein Standgehäuse* 

#### **Halterahmen einbauen**

#### **WICHTIG !**

#### **Das vordere Lochbild in der Seitenwand benutzen!**

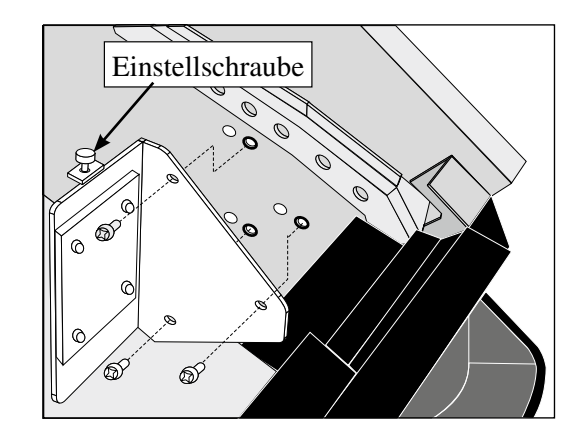

Abbildung 1: Halterahmen einbauen

• Halterahmen mit den mitgelieferten 3 Schrauben an der rechten Gehäusewand anschrauben. (Siehe Abbildung 1). Die Löcher im Halteblech sind Langlöcher, dadurch ist eine Justage in horizontaler Richtung möglich.

#### **Einstellschraube**

Hiermit kann die Akzeptoreinheit in vertikaler Richtung eingestellt werden. Diese Justage ist nur dann notwendig, wenn die Akzeptoreinheit nicht bündig mit der Scheineführung in der Fronttür ist.

#### **Scheineführung einbauen**

- Abdeckplatte in der Fronttür entfernen (siehe Abbildung 2). Dazu die beiden Befestigungsschrauben von innen entfernen und die Abdeckplatte nach vorne entnehmen.
- Scheineführung in die Öffnung schieben und von innen mit dem beiliegenden Haltewinkel /Schrauben arretieren (siehe Abbildung 3).

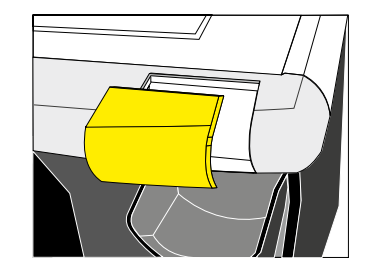

Abbildung 2: Abdeckplatte entfernen

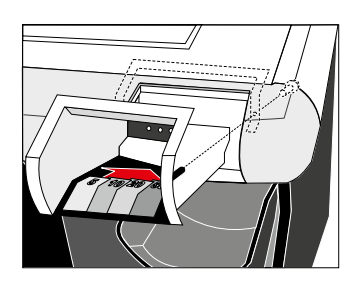

Abbildung 3: Scheineführung einbauen

#### **Inbetriebnahme**

- Akzeptor einhängen und das 4-polige Verbindungskabel mit der Steuereinheit (Stiftwanne P9 AKZEPTOR) verbinden.
- Gerät einschalten
- Bei der erstmaligen Inbetriebnahme eines verschlüsselten Akzeptors müssen keine weiteren Handgriffe ausgeführt werden. Mit der Einschaltroutine erfolgt die Erkennung des Akzeptors automatisch.
- Banknotenannahme testen, falls erforderlich die Einbauposition nachjustieren.

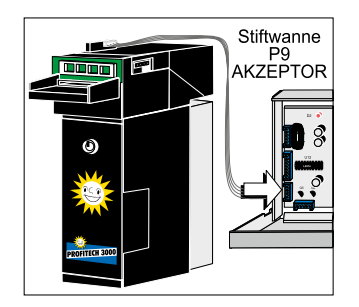

Verbindungskabel

 $F$   $HBF$ 

**F2 Einstellung**

**F2 Münzung**

**F1 Grenzen**

**F3 Akzeptorgrenze**

#### **Inbetriebnahme unverschlüsselter Akzeptor**

Erscheint nach der Einschaltroutine die Meldung muss eine Freigabe mit dem Profitester erfolgen.

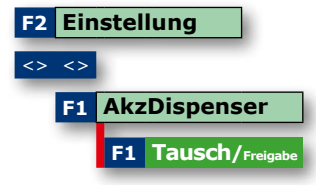

*Akzeptorfreigabe*

*Sicherheitsstufe*

#### **Akzeptorfreigabe (unverschlüsselter Akzeptor)**

- Profitester anschliessen
- AkzDispenser "Tausch/Freigabe" aufrufen
- Ausdruck mit Löschen anfertigen
- Der Akzeptor ist betriebsbereit

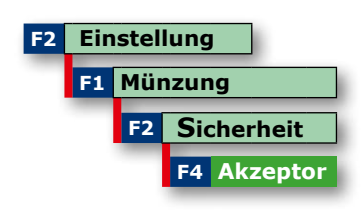

#### **Akzeptorsicherheit (unverschlüsselter Akzeptor)**

• Sicherheit 1 / normal

signale.

Manipulationsschutz, bei Einstellung "Sicherheit1" erfolgt eine Sicherheitsabfrage der Akzeptor-

**Dip-Schalter-Funktion LED`s im Einzug**

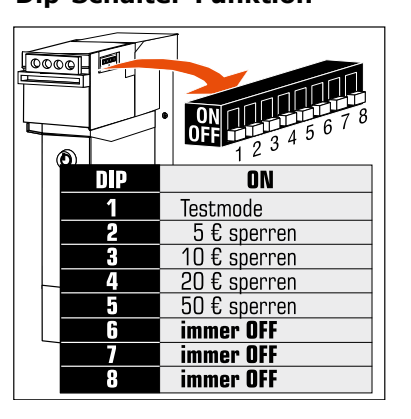

*54*

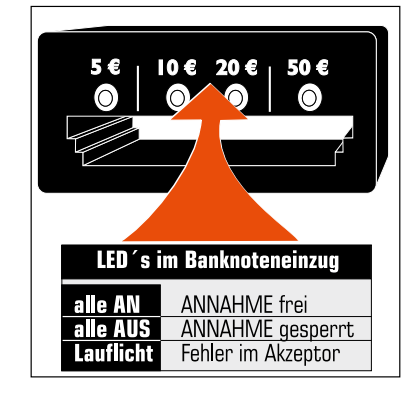

#### *Akzeptor -Annahmebereitschaft*

Sind die Münzröhren ausreichend befüllt, ist der Akzeptor annahmebereit. Die Einstellung kann mit dem Profitester angepasst werden, ab Werk 225€. (siehe Tabelle).

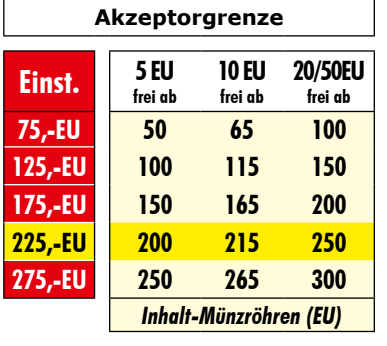

*Hinweis Wurde z. B. aus Manipulationsschutzgründen die Röhrenfüllmenge reduziert, sollte dieses bei der Akzeptorgrenze ebenfalls erfolgen, ansonsten erfolgt keine Akzeptorfreigabe Akzeptorgrenzen einstellen*

#### *Akzeptor -Annahmetest*

- Fronttür öffnen -Akzeptor ist annahmebereit
- Banknote eingeben, wird in die AKZ-Kasse geleitet
- Betrag wird aufgebucht
- Geldspeicheranzeige löschen mit Risiko-Taste
- Banknote aus der Kasse wieder entnehmen

#### *Banknotenannahme einstellen*

Ab Werk sind alle Banknoten freigegeben, eine Änderung kann mit dem Profitester erfolgen.

#### **Einstellungen:**

 $5/10/20 \in$  frei = alle frei  $5/10 \in$  frei = 20€, 50€ gesperrt  $5 \in \text{frei}$  = 10€, 20€, 50€ gesperrt alle gesperrt  $=$  keine Annahme

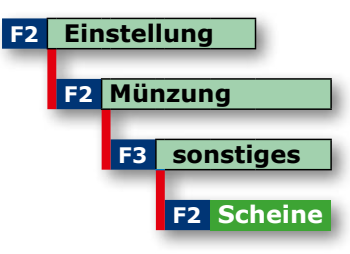

*Banknotenannahme*

#### *Einbau des Merkur Dispenser 100 in ein GGSG mit (Ergoline-/Standard Gehäuse)*

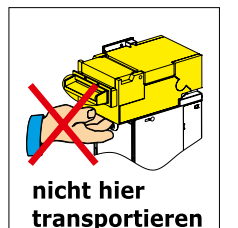

Geld-Gewinn-Spiel-Geräte sind ab Werk für den Einbau des Merkur Dispenser 100 vorbereitet. Der Einbau ist mit wenigen Handgriffen schnell und einfach erledigt.

#### **Vorbereitung**

- Halterahmen einhängen, Aufhängebolzen sind ab Werk in jedem Gerät vorhanden
- Halterung mit den beiliegenden Schrauben befestigen.

#### **Einstellmöglichkeiten**

Hiermit kann die Dispensereinheit in vertikaler und horizontaler Richtung eingestellt werden. Diese Justage ist nur dann notwendig, wenn die Akzeptoreinheit nicht bündig mit der Scheineführung ist.

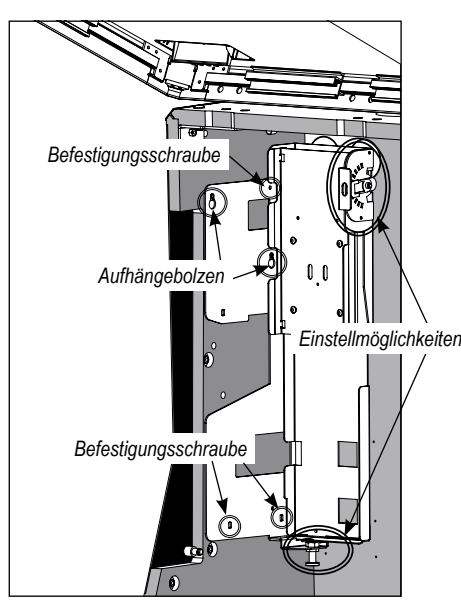

*Einbau in ein Ergolinegehäuse*

*56*

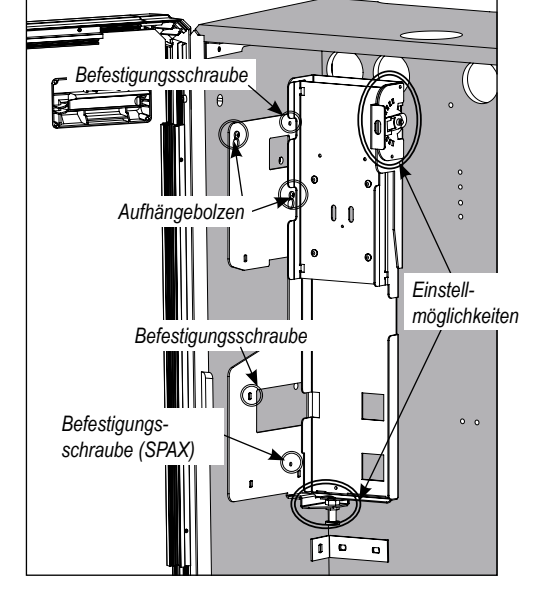

*Einbau in ein Standardgehäuse*

#### **Scheineführung einbauen**

- Abdeckplatte in der Fronttür entfernen.
- Dichtungsgummi auf das Halteblech kleben.
- Die Scheineführung in den Fronttürausschnitt einsetzen und mit dem Halteblech und den beiliegenden Schrauben befestigen.

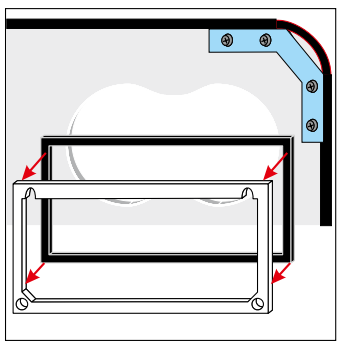

*Dichtungsgummi aufkleben*

#### **Dispensereinbau**

- Zusatzplatine anschrauben -falls nicht bereits ab Werk eingebaut.
- Dispensereinheit einhängen und gemäß Verdrahtungsplan (Seite 61) verkabeln.

#### **Hinweis**

Ist die Zusatzplatine bereits im Gerät eingebaut das Anschlusskabel auf die 6-polige Stiftwanne stecken.

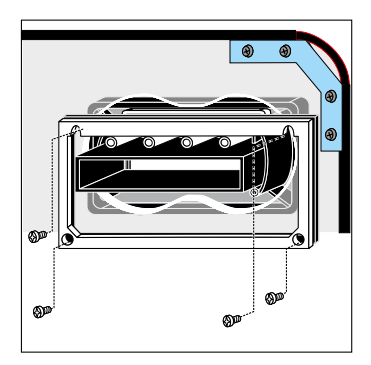

*Scheineführung einbauen*

#### **Inbetriebnahme**

- Gerät einschalten
- Wird an ein Geld-Gewinn-Spiel-Gerät erstmals ein Merkur Dispenser 100 angeschlossen, so erfolgt die Freischaltung der Akzeptor-Verschlüsselung automatisch.

#### **Meldung F\_\_DD**

Zur Freischaltung der Verschlüsselung zwischen Steuereinheit und Banknotendispenser die Staplerkasse einmal entnehmen und wieder einsetzen.

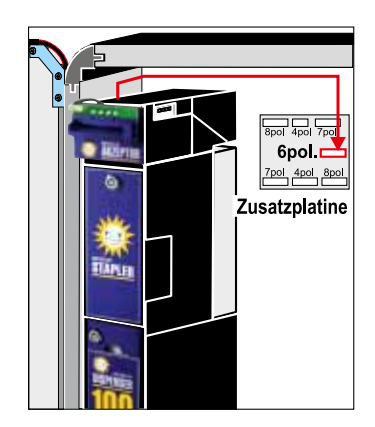

*Dispenser einhängen*

#### **Merkur Dispenser 100 tauschen**

Wird der Merkur Dispenser 100 in einem Geld-Gewinn-Spiel-Gerät getauscht oder in ein Gerät eingesetzt in dem vorher bereits ein Geldscheinakzeptor etc. (z. B. EBA 34) eingesetzt war erscheint die Meldung **F\_DA** und es muss eine Freischaltung der Verschlüsselung zwischen der Steuereinheit des Gerätes und dem Banknotenakzeptor im Merkur Dispenser 100 mit dem Profitester erfolgen. Das Menü erscheint nur, wenn die Funktion erforderlich wird. Im Normalbetrieb ist die Taste "F1" mit der Freigabefunktion für die einzelnen Banknoten belegt. Die Vorgehensweise wird im Display vom Profitester dargestellt, bitte folgen Sie den Anweisungen auf dem Display.

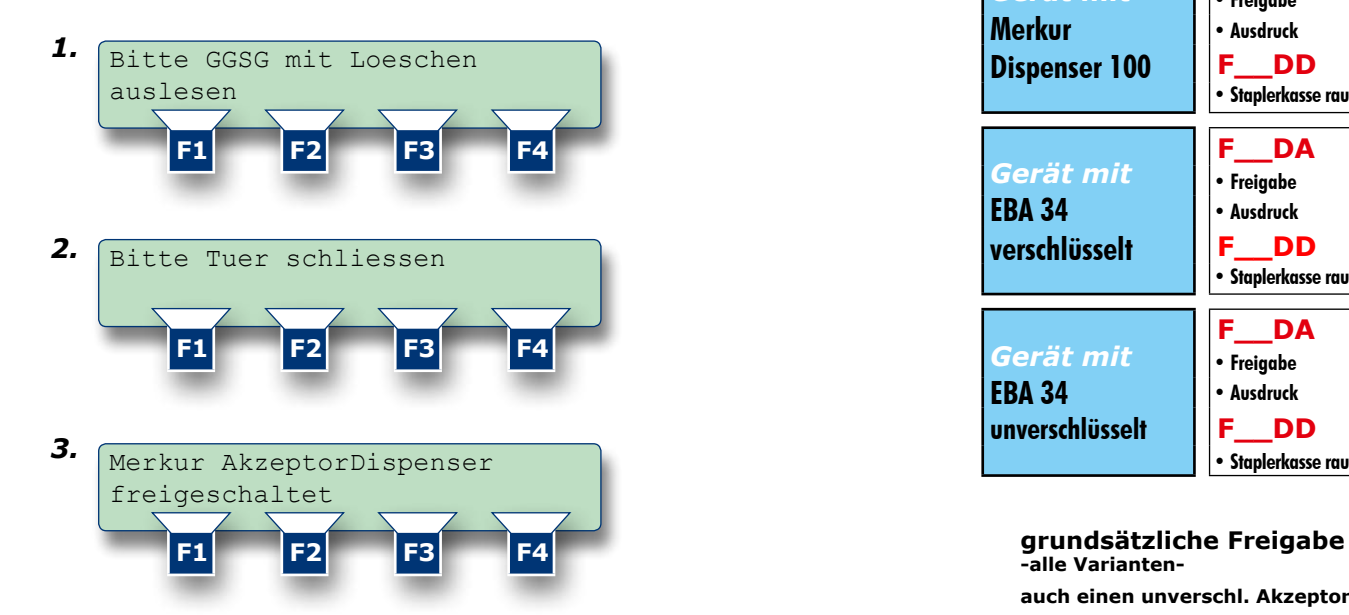

#### **Meldung F\_DD**

Zur Freischaltung der Verschlüsselung zwischen Steuereinheit und Banknotendispenser muss abschließend die Staplerkasse einmal entnommen und wieder eingesetzt werden.

#### **Akzeptor / Dispenser tauschen oder wechseln**

Die Tabelle zeigt in einer kurzen Übersicht das Handling, wenn in einem Gerät der Akzeptor / Dispenser getauscht wird oder auf ein anderes System gewechselt wird.

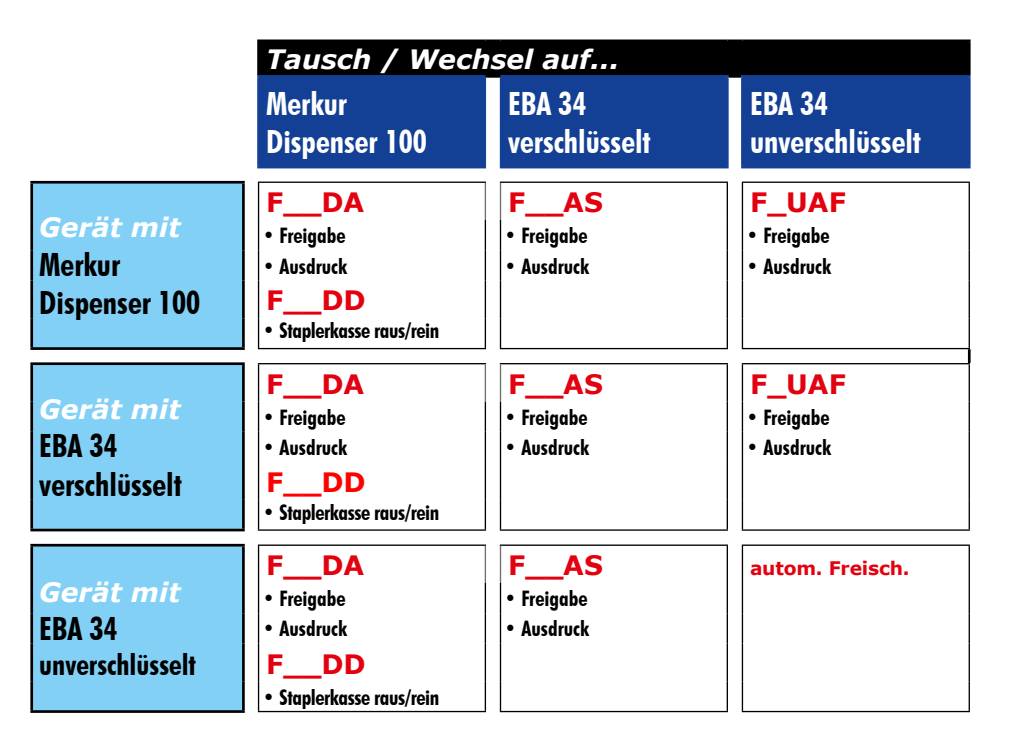

**-alle Variantenauch einen unverschl. Akzeptor**

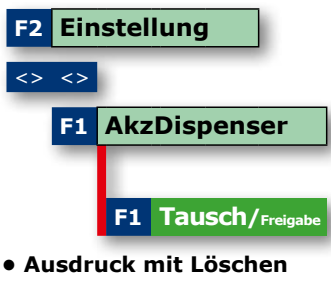

**• Tür schließen**

**Sicherheit einstellen -nur unverschlüsselter EBA-**

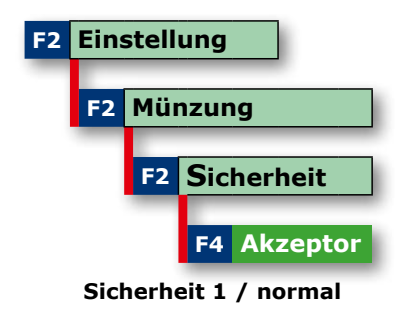

**F1 AkzDispenser**

**F1 Freigabe**

**F1 5 Euro frei / gesperrt F2 10 Euro frei / gesperrt F3 20 Euro frei / gesperrt F4 50 Euro frei / gesperrt**

**F1 100 Euro frei / gesperrt F2 200 Euro frei / gesperrt**

**F2 Zuordnung**

**F3 Zahl: 34**

**F3 Inhalt**

**F4 Leerung**

**F2 Rest: 0 Euro + F3 Rest: 0 Euro - F4 Leerung**

**F1 Fach 1 Fach 2 / Fach 3 F2 10 Euro 20, 50, 100, 200, 5**

 **+ F4 Zahl: 34 -**

<> <>

Bei **Mega/ Kaiser "F2"**

#### **Kurzübersicht der Einstellungen mit dem Profitester**

**F2 Einstellung** Detailierte Erläuterungen zu den Dispensereinstellungen entnehmen Sie bitte der Dokumentation vom Merkur Dispenser 100.

#### **F1 Freigabe**

Die einzelnen Banknoten können gesperrt und freigegeben werden.

#### **F2 Zuordnung**

Den 3 einzelnen Fächern können Banknoten zugeordnet werden und die max. Anzahl der Banknoten je Fach ist einstellbar. Voraussetzung für diese Funktion ist das vorherige Datenauslesen mit Löschen und ein leerer Dispenser.

F1: Auswahl des Faches (Fach1, Fach2, Fach3)

 F2: Auswahl der Banknote (5€, 10€, 20€, 50€, 100€, 200€) F3: Anzahl der max. Scheine im Fach plus 1 (max. 34)

F4: Anzahl der max. Scheine im Fach minus 1

#### **F3 Inhalt**

Es wird der Dispenserinhalt angezeigt.

#### **F4 Leerung**

Es kann gewählt werden, bis zu welchem Dispenserinhalt eine Leerung erfolgen soll (0€ / 500€ / 1000€ / 1500€ / 2500€), ab Werk sind 0€ eingestellt.

Wurde über die Taste "F4" eine vollständige Entleerung gestartet, kann nach Auszahlung aller im Dispenser befindlichen Banknoten eine Dispenserkonfiguration vorgenommen werden -vorher Ausdruck mit Löschen anfertigen.

#### **F1 Scheineauszahlung**

Bei "<50" werden bis zu einem Röhreninhalt von 50,-€ bevorzugt Münzen ausgezahlt, danach Banknoten.

 **Merkur Akzeptor Dispenser Scheineauszahlung von Münzvorrat** *"unabhängig"***/"<50"**   $\leftrightarrow$  **Merkur Akzeptor Dispenser Sofortabzug bei Scheinauszahlung** *"aus"* **/ "ein" Sofortabzug** AUS=Der Abzug erfolgt wenn die Banknote ausgegeben wird EIN=Der Abzug erfolgt sofort nach Einleiten der Rückgabe ab Werk "aus" ab Werk "unabhängig" **Verdrahtung**

- Kabel von der Münzeinheit abziehen und auf die Zusatzplatine stecken
- Mitgelieferte Kabel von der Zusatzplatine zur Münzeinheit stecken
- Kabel vom Dispenser auf die 6-polige Stiftwanne der Zusatzplatine stecken

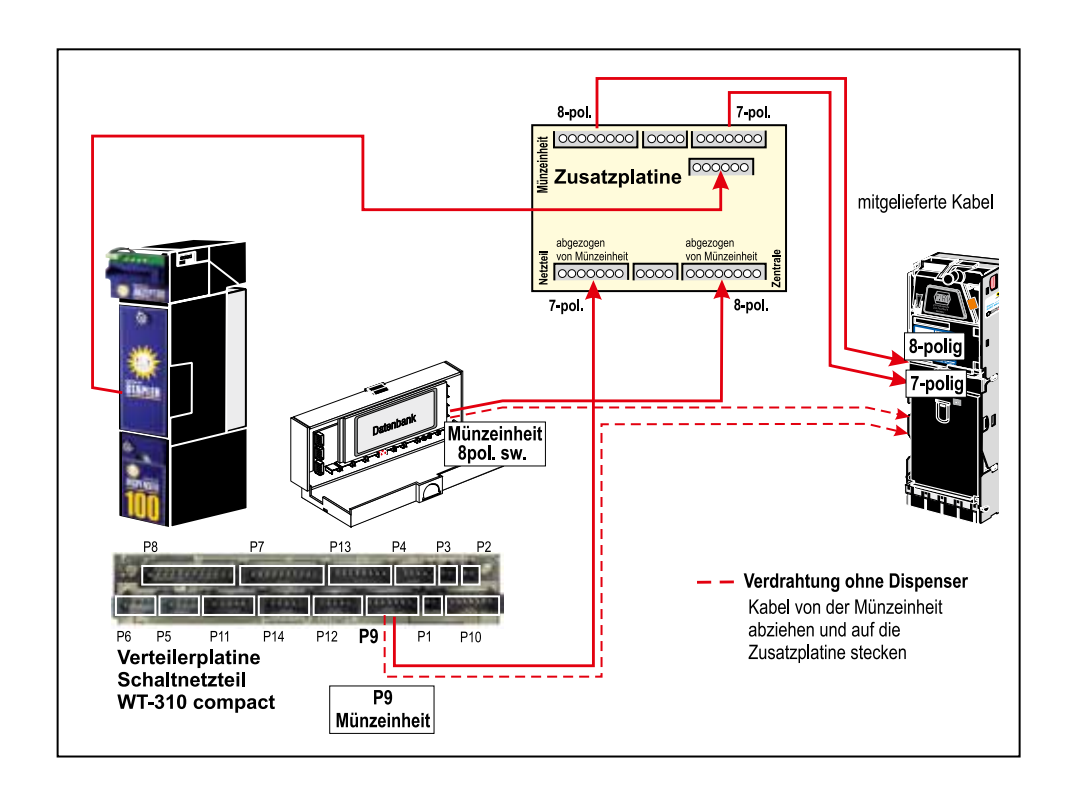

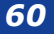

*61*

#### *Einstellungen beim VGA-Monitor*

Einstellungen für den oberen Monitor können mittels eines Tastenpanels vorgenommen werden. Auf dem Monitor wird ein "On Screen Display" angezeigt.

Das Menü und die Einstellungen des TFT-Monitors werden über eine Tastenleiste am Monitor gesteuert.

#### *Beispiel eines Tastenpanels*

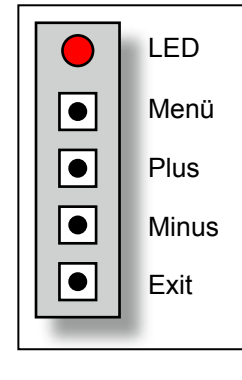

#### **OSD - Einstellmenü**

- Helligkeit
- Kontrast
- Farbe
- Justieren
- H-Position
- V-Position
- Bildlage
- Phase
- Tools
- OSD Dauer
- Rücksetzen
- Language
- Selbsteinstellung

Über die Taste EXIT wird sofort die "Selbsteinstellung gestartet.

Wird über einen längeren Zeitraum keine Auswahl vorgenommen, wird das Einstellmenü automatisch beendet.

#### **Hinweis!**

Die Einstellmenüs und die Anordnung des Tastenpanels kann je nach Monitortyp, Gerätetyp und Bauform variieren!

#### **Baugruppen** Netzteil

- mit Ein- Ausschalter
- mit elektronischen Sicherungen, die Gerätesicherungen entfallen
- mit integierter Verteilerplatine
- Netzanschluss über Kaltgerätestecker

**Wichtig !** Im AT-Fall immer ein Netzteil gleichen Typs einsetzen.

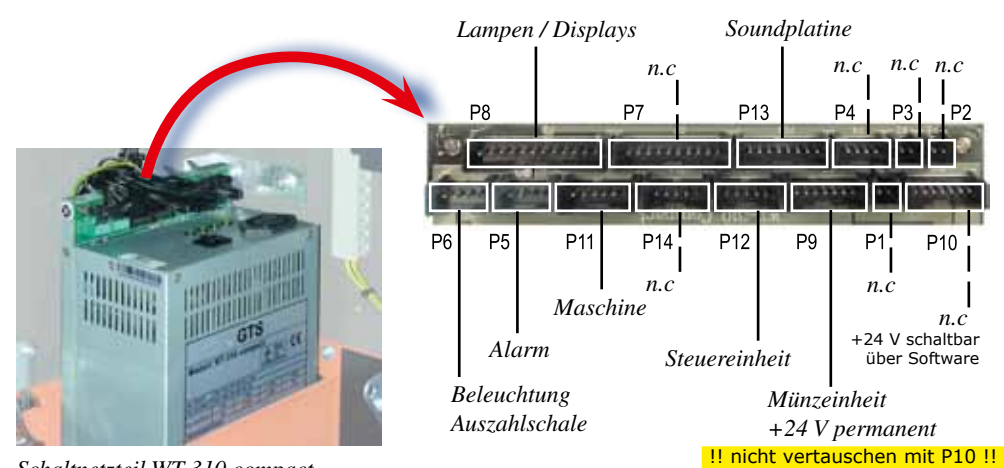

*Schaltnetzteil WT 310 compact*

n.c = momentan nicht benutzt

#### *Touch kalibrieren*

- Gerät öffnen
- Profitester anschließen und Touchkalibrierung starten
- Zur Kalibrierung die eingeblendeten Fadenkreuze ca. 1 Sek. berühren. Nach erfolgter Kalibrierung erscheint "OK".
- Einstellprogramm mit F4 "Ende" am Profitester beenden.

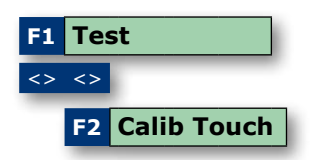

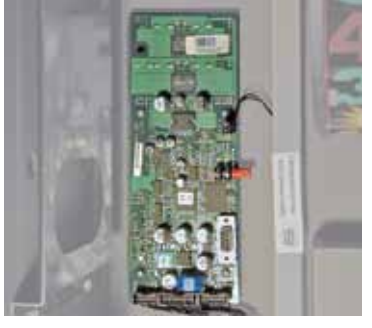

*Soundplatine*

#### *Soundplatine* (nicht beim IDEAL-Gerät)

• Die Soundplatine ist gerätespezifisch, daher bei der Bestellung immer den Gerätetyp angeben.

#### *Kurzanleitung Scheibenumbau STANDARD-Gehäuse*

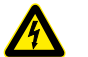

#### **Achtung! / Gefahr!**

Vor Beginn der Arbeiten immer den Netzstecker ziehen!

#### **Vorsicht**

Immer auf ausreichend Standfestigkeit des Gerätes achten, das Gerät fest am Aufhängekreuz verankern! Beim Ausbau einer zerbrochenen Scheibe besteht Verletzungsgefahr!

**Hinweis**

variieren.

#### **Hinweis**

Wir empfehlen nach Öffnen des Gerätes den Schlüssel abzuziehen

#### *Scheibentausch*

#### **A** Abdeckwinkel an der Türverriegelung ausbauen.

- **B** Schrauben der Profilleisten und der Querstrebe herausdrehen.
- **C** Schrauben am Münzeinwurf herausdrehen
- Tastenplatine ausbauen.
- **D** Steckverbindung der Sternbeleuchtung und den Schutzleiter am Fronttürrahmen lösen.
- **E** Die gesamte Platineneinheit nach vorne kippen bis die Riegelstange ausgehängt werden kann. Anschließend die Platineneinheit herausnehmen und neben dem Gerät abstellen.
- Fronttür aushängen und auf eine ebene Fläche legen.
- **F** Schrauben der Profilleiste lösen und die Scheibe vorsichtig herausnehmen.
- Tasten, Münzeinwurf und ggf. die Akzeptorblende und Anschalteinheit auf die neue Scheibe umbauen.
- Scheibe vorsichtig einsetzen, von innen reinigen.
- Fronttür vorsichtig einhängen.
- Die Platineneinheit einsetzen und alle Profilleisten festschrauben.

**A B B B F F F B B B B B B C D D E B B**

Je nach Gerätetyp können die dargestellten Befestigungspositionen

- Tastenplatine einbauen (ggf. justieren), Steckverbindungen wieder herstellen
- **• Schutzleiter zum Fronttürrahmen aufstecken!**

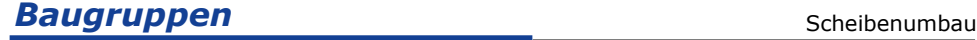

#### *Kurzanleitung Scheibenumbau ERGOLINE-Gehäuse*

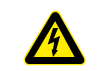

#### **Achtung! / Gefahr!** Vor Beginn der Arbeiten immer den Netzstecker ziehen!

#### **Vorsicht**

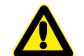

Immer auf ausreichend Standfestigkeit des Gerätes achten, das Gerät fest am Aufhängekreuz verankern! Beim Ausbau einer zerbrochenen Scheibe besteht Verletzungsgefahr!

**Die Fronttür mit mindestens zwei Personen aushängen!**

#### **Hinweis**

Wir empfehlen nach Öffnen des Gerätes den Schlüssel abzuziehen

#### *Vorbereitung*

- Gerät öffnen und Schlüssel abziehen.
- Steckverbindungen der Fronttür -inkl. Touchcontroller- lösen.
- Madenschrauben in den Scharnieren lösen.
- Sicherungsringe der Gasdruckdämpfer -am unteren Ende- entfernen.
- Mit zwei Personen die komplette Fronttür aushängen und auf eine ebene Fläche legen.

#### *Scheibentausch*

- Tastenplatine ausbauen.
- **A** Schrauben der Profilleisten und der Querstrebe herausdrehen.
- **B** Schraube am Münzeinwurf herausdrehen.
- Flachbildschirme und Querstrebe herausnehmen.
- **C** Schrauben der Profilleisten lösen und die Scheiben herausnehmen.
- Tasten, Münzeinwurf und ggf. die Akzeptorblende und Anschalteinheit auf die neuen Scheiben umbauen, die Scheiben einstzen und die Querstrebe festschrauben.
- Flachbildschirme einsetzen und Profilleisten anschrauben.
- Tastenplatine einbauen (ggf. justieren), Steckverbindungen wieder herstellen.

**Hinweis**

Je nach Gerätetyp können die dargestellten Befestigungspositionen variieren.

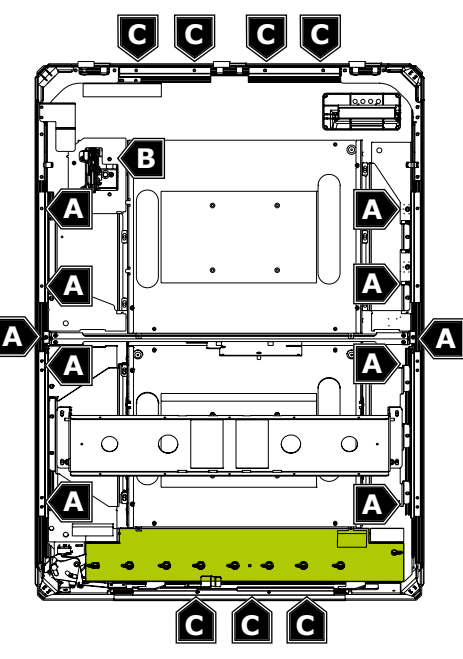

• Fronttür mit mind. 2 Personen einhängen, Madenschrauben eindrehen, **die Sicherungsringe der Gasdruckdämpfer nicht vergessen!**

- 
- 
- 

#### **Microsoft Software License Terms for: Windows® XP Embedded Runtime**

These license terms are an agreement between you and adp Gauselmann GmbH. Please read them. They apply to the software included on this device. The

software also includes any separate media on which you received the software.

The software on this device includes software licensed from Microsoft Corporation or its affiliate.

The terms also apply to any Microsoft

· Updates,

· Supplements,

· Internet-based services, and

· Support services

for this software, unless other terms accompany those items. If so, those terms apply. If you obtain updates or supplements directly from Microsoft, then Microsoft, and not adp Gauselmann GmbH, licenses those to you.

**As described below, using some features also operates as your consent to the transmission of certain standard computer information for Internet-based services.**

#### **By using the software, you accept these terms. If you do not accept them, do not use or copy the software. Instead, contact adp Gauselmann GmbH to determine its return policy for a refund or credit.**

If you comply with these license terms, you have the rights below.

#### **1. Use Rights.**

You may use the software on the device with which you acquired the software.

#### **2. Additional Licensing Requirements and/or Use Rights.**

- **a.** Specific Use, adp Gauselmann GmbH designed this device for a specific use. You may only use the software for that use.
- **b. Other Software.** You may use other programs with the software as long as the other programs
- Directly support the manufacturer's specific use for the device, or
- Provide system utilities, resource management, or anti-virus or similar protection. Software that provides consumer or business tasks or processes may not be run on the device. This includes email, word processing, spreadsheet, database, scheduling and personal finance software. The device may use terminal services protocols to access such software running on a server.
- **c. Device Connections.**
- You may use terminal services protocols to connect the device to another device running business task or processes software such as email, word processing, scheduling or spreadsheets.
- You may allow up to ten other devices to access the software to use
- File Services,
- Print Services,
- Internet Information Services, and
- Internet Connection Sharing and Telephony Services.

The ten connection limit applies to devices that access the software indirectly through "multiplexing" or other software or hardware that pools connections. You may use unlimited inbound connections at any time via TCP/IP.

- **3. Scope of License.** The software is licensed, not sold. This agreement only gives you some rights to use the software. adp Gauselmann GmbH and Microsoft reserve all other rights. Unless applicable law gives you more rights despite this limitation, you may use the software only as expressly permitted in this agreement. In doing so, you must comply with any technical limitations in the software that allow you to use it only in certain ways. For more information, see the software documentation or contact adp Gauselmann GmbH. Except and only to the extent permitted by applicable law despite these limitations, you may not:
- Work around any technical limitations in the software;
- Reverse engineer, decompile or disassemble the software;
- Make more copies of the software than specified in this agreement;
- Publish the software for others to copy;
- Rent, lease or lend the software; or
- Use the software for commercial software hosting services.

Except as expressly provided in this agreement, rights to access the software on this device do not give you any right to implement Microsoft patents or other Microsoft intellectual property in software or devices that access this device.

You may use remote access technologies in the software such as Remote Desktop to access the software remotely from another device. You are responsible for obtaining any licenses required for use of these protocols to access other software.

• Remote Boot Feature. If the adp Gauselmann GmbH enabled the device Remote Boot feature of the software, you may (i) use the Remote Boot Installation Service (RBIS) tool only to install one copy of the software on your server and to deploy the software on licensed devices as part of the Remote Boot process; and

(ii) use the Remote Boot Installation Service only for deployment of the software to devices as part of the Remote Boot process; and (iii) download the software to licensed devices and use it on them.

- For more information, please refer to the device documentation or contact adp Gauselmann GmbH.
- Internet-Based Services. Microsoft provides Internet-based services with the software. Microsoft may change or cancel them at any time.
- **a. Consent for Internet-Based Services.** The software features described below connect to Microsoft or service provider computer systems over the Internet. In some cases, you will not receive a separate notice when they connect. You may switch off these features or not use them. For more information about these features, visit

**By using these features, you consent to the transmission of this information.** Microsoft does not use the information to identify or contact you.

- **b.** Computer Information. The following features use Internet protocols, which send to the appropriate systems computer information, such as your Internet protocol address, the type of operating system, browser and name and version of the software you are using, and the language code of the device where you installed the software. Microsoft uses this information to make the Internet-based services available to you.
- **Web Content Features.** Features in the software can retrieve related content from Microsoft and provide it to you. To provide the content, these features send to Microsoft the type of operating system, name and version of the software you are using, type of browser and language code of the device where the software was installed. Examples of these features are clip art, templates, online training, online assistance and Appshelp. These features only operate when you activate them. You may choose to switch them off or not use them.
- **Digital Certificates.** The software uses digital certificates. These digital certificates confirm the identity of Internet users sending X.509 standard encrypted information. The software retrieves certificates and updates certificate revocation lists. These security features operate only when you use the Internet.
- **Auto Root Update.** The Auto Root Update feature updates the list of trusted certificate authorities. You can switch off the Auto Root Update feature.
- **Windows Media Player.** When you use Windows Media Player, it checks with Microsoft for
- Compatible online music services in your region;
- New versions of the player; and
- Codecs if your device does not have the correct ones for playing content. You can switch off this feature. For more information, go to: http://microsoft.com/windows/windowsmedia/mp10/privacy.aspx.
- **Windows Media Digital Rights Management.** Content owners use Windows Media digital rights management technology (WMDRM) to protect their intellectual property, including copyrights. This software and third party software use WMDRM to play and copy WMDRM-protected content. If the software fails to protect the content, content owners may ask Microsoft to revoke the software's ability to use WMDRM to play or copy protected content. Revocation does not affect other content. When you download licenses for protected content, you agree that Microsoft may include a revocation list with the licenses. Content owners may require you to upgrade WMDRM to access their content. Microsoft software that includes WMDRM will ask for your consent prior to the upgrade. If you decline an upgrade, you will not be able to access content that requires the upgrade. You may switch off WMDRM features that access the Internet. When these features are off, you can still play content for which you have a valid license.
- c. Misuse of Internet-based Services. You may not use these services in any way that could harm them or impair anyone else's use of them. You may not use the services to try to gain unauthorized access to any service, data, account or network by any means.
- **4. Windows Update Agent (also known as Software Update Services).** The software on the device includes Windows Update Agent ("WUA") functionality that may enable your device to connect to and access updates ("Windows Updates") from a server installed with the required server component. Without limiting any other disclaimer in this Micrososoft Software License Terms or any EULA accompanying a Windows Update, you acknowledge and agree that no warranty is provided by MS, Microsoft Corporation or their affiliates with respect to any Windows Update that you install or attempt to install on your device.
- **5. Product Support.** Contact adp Gauselmann GmbH for support options. Refer to the support number provided with the device.
- **6. Backup Copy.** You may make one backup copy of the software. You may use it only to reinstall the software on the device.
- **7. Proof Of License.** If you acquired the software on the device, or on a disc or other media, a genuine Certificate of Authenticity label with a genuine copy of the software identifies licensed software. To be valid, this label must be affixed to the device, or included on or in adp Gauselmann GmbH's software packaging. If you receive the label separately, it is not valid. You should keep the label on the device or packaging to prove that you are licensed to use the software. To identify genuine Microsoft software, see http://www.howtotell.com.
- **8. Transfer to a Third Party.** You may transfer the software only with the device, the Certificate of Authenticity label, and these license terms directly to a third party. Before the transfer, that party must agree that these license terms apply to the transfer and use of the software. You may not retain any copies of the software including the backup copy.
- **9. Not Fault Tolerant. The software is not fault tolerant. adp Gauselmann GmbH installed the software on the device and is responsible for how it operates on the device.**
- **10. Restricted Use.** The Microsoft software was designed for systems that do not require fail-safe performance. You may not use the Microsoft software in any device or system in which a malfunction of the software would result in foreseeable risk of injury or death to any person. This includes operation of nuclear facilities, aircraft navigation or communication systems and air traffic control.
- **11. No Warranties for the Software. The software is provided "as is". You bear all risks of using it. Microsoft gives no express warranties, guarantees or conditions. Any warranties you receive regarding the device or the software do not originate from, and are not binding on, Microsoft or its affiliates.**  When allowed by your local laws, adp Gauselmann GmbH and Microsoft exclude implied warranties of merchantability, fitness for a particular purpose **and non-infringement.**
- **12. Liability Limitations. You can recover from Microsoft and its affiliates only direct damages up to two hundred fifty U.S. Dollars (U.S. \$250.00). You cannot recover any other damages, including consequential, lost profits, special, indirect or incidental damages. This limitation applies to:**
- **Anything related to the software, services, content (including code) on third party internet sites, or third party programs; and**
- Claims for breach of contract, breach of warranty, guarantee or condition, strict liability, negligence, or other tort to the extent permitted by applicable **law.**

**It also applies even if Microsoft should have been aware of the possibility of the damages. The above limitation may not apply to you because your country may not allow the exclusion or limitation of incidental, consequential or other damages.**

**13. Export Restrictions.** The software is subject to United States export laws and regulations. You must comply with all domestic and international export laws and regulations that apply to the software. These laws include restrictions on destinations, end users and end use. For additional information, see www.microsoft. com/exporting.

http://www.microsoft.com/windowsxp/downloads/updates/sp2/docs/privacy.mspx.

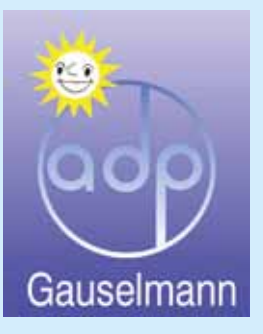

#### produziert von:

#### **adp Gauselmann GmbH Merkur Allee 1-15 32339 Espelkamp**

 Telefon 05772 / 49-0 Telefax 05772 / 49-165 www.adp-gauselmann.de

#### **Anschriften**

*Hausanschrift:* Boschstraße 8 • 32312 Lübbecke *Merkur Service:* Postfach 1133 • 32291 Lübbecke *Teiledienst:* Postfach 1133 • 32291 Lübbecke

#### **Telefon**

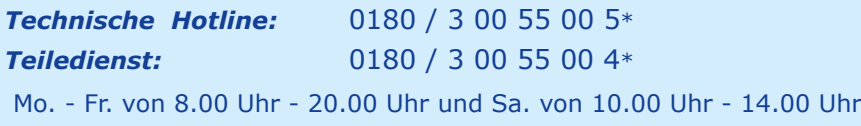

*Zentrale:* 05741 / 273-0

#### **Telefax**

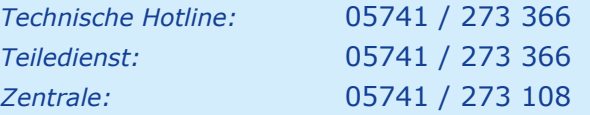

\* 9 Cent/Min., Festnetz der T-Com / Mobilfunkpreise abweichend

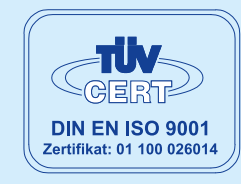